# Meg og min Dell

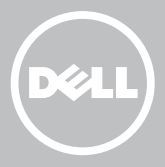

- **MERK:** En merknad inneholder viktig informasjon som hjelper deg med å bruke datamaskinen mer effektivt.
- $\wedge$  FORHOLDSREGEL: Et FORSIKTIG-avsnitt angir potensiell fare for maskinvaren eller tap av data hvis du ikke følger instruksjonene.
- A ADVARSEL: ADVARSEL angir potensiell fare for skade på eiendom. personskade eller død.

Copyright © 2015 Dell Inc. Med enerett. Dette produktet er beskyttet av amerikanske og internasjonale lover for opphavsrett og immateriell eiendom. Dell™ og Dell-logoen er varemerker som tilhører Dell Inc. i USA og/eller andre jurisdiksjoner. Alle andre merker og navn nevnt i dette dokumentet kan være varemerker til sine respektive selskaper.

2015–12 Rev. A03

# Innhold

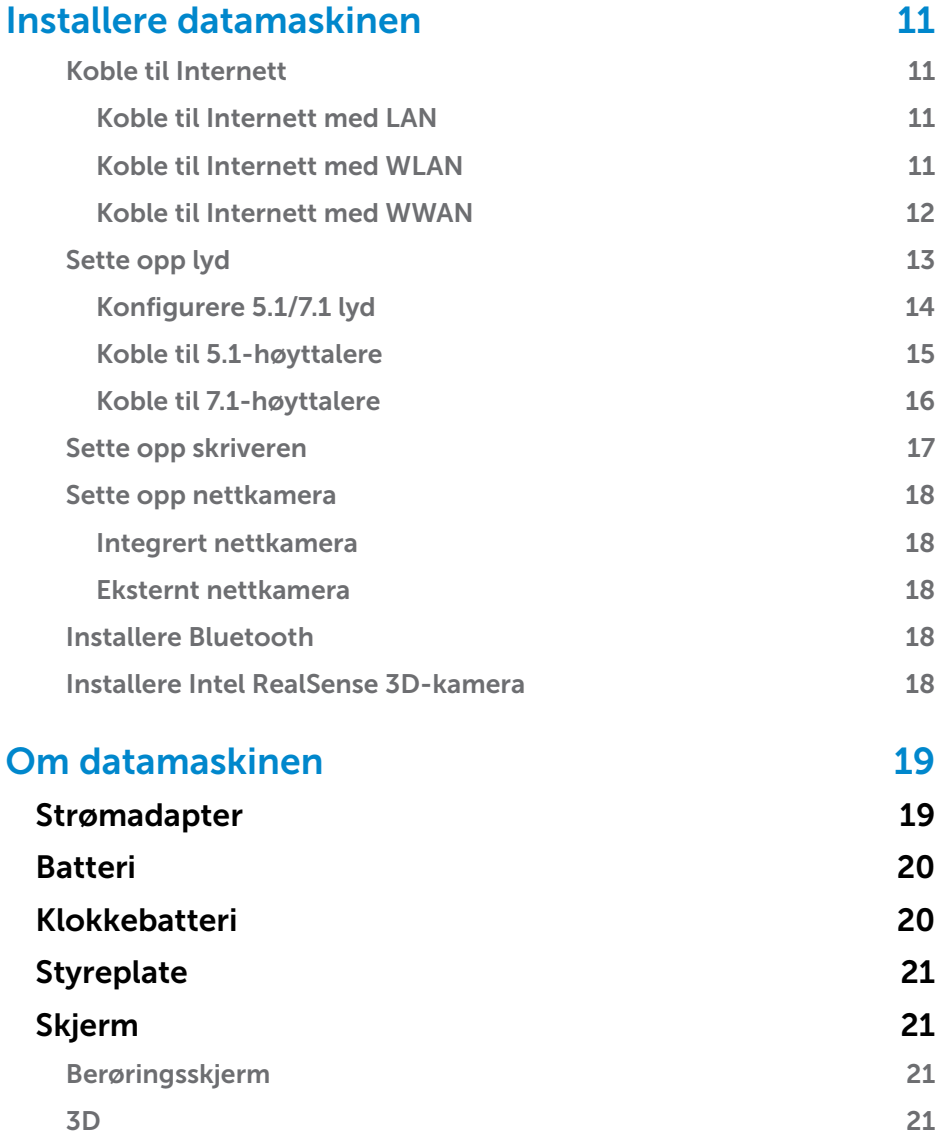

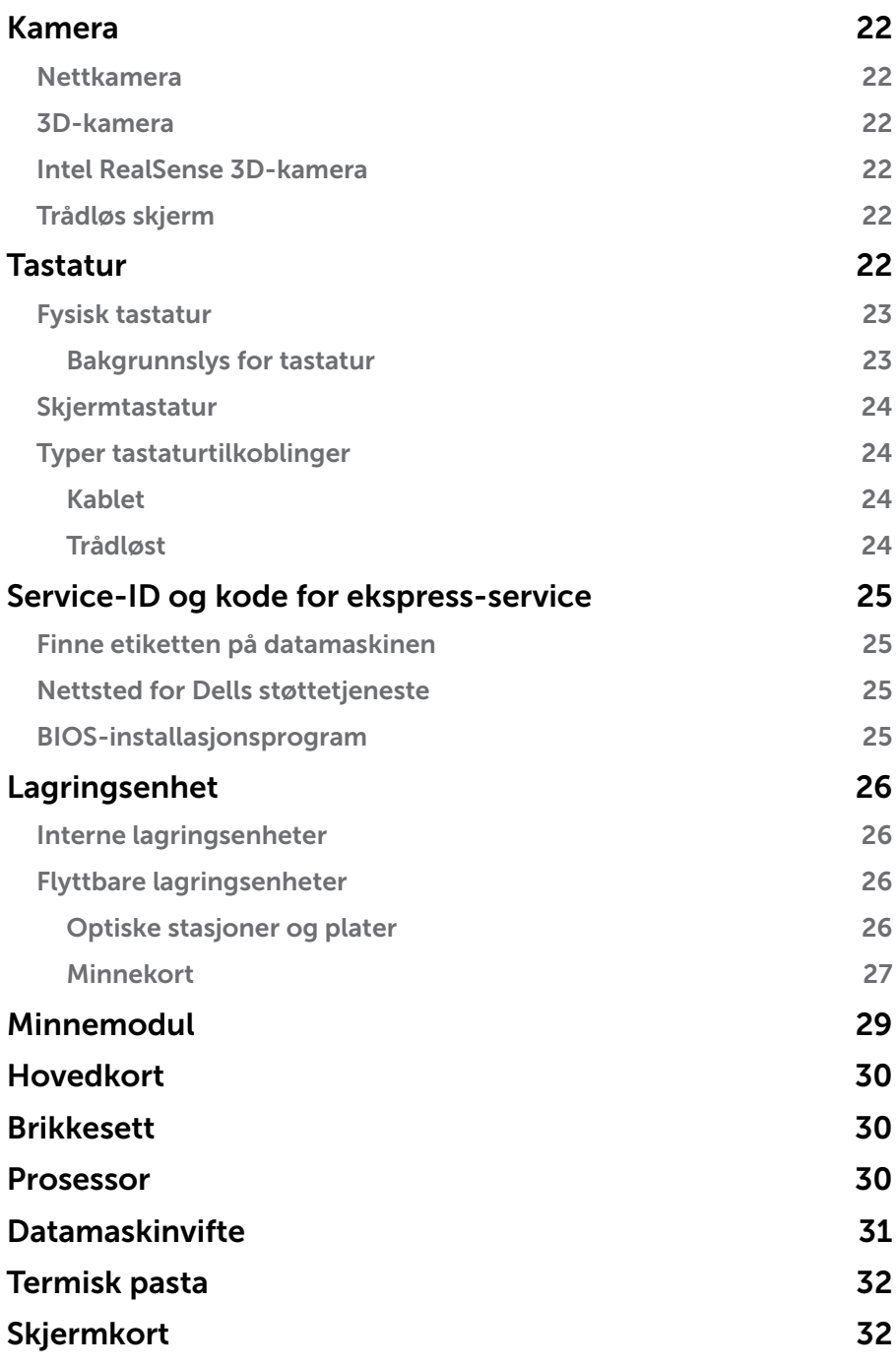

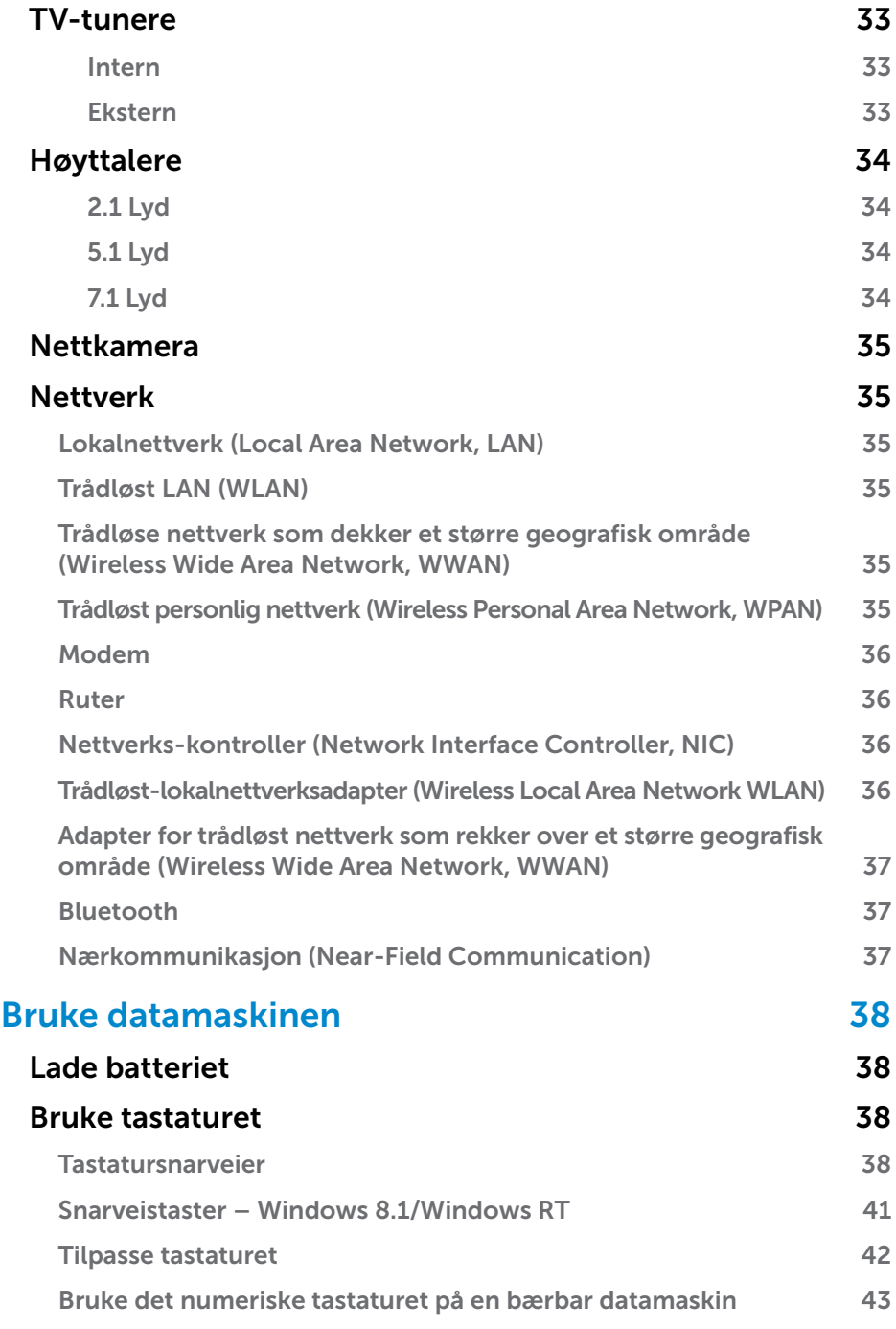

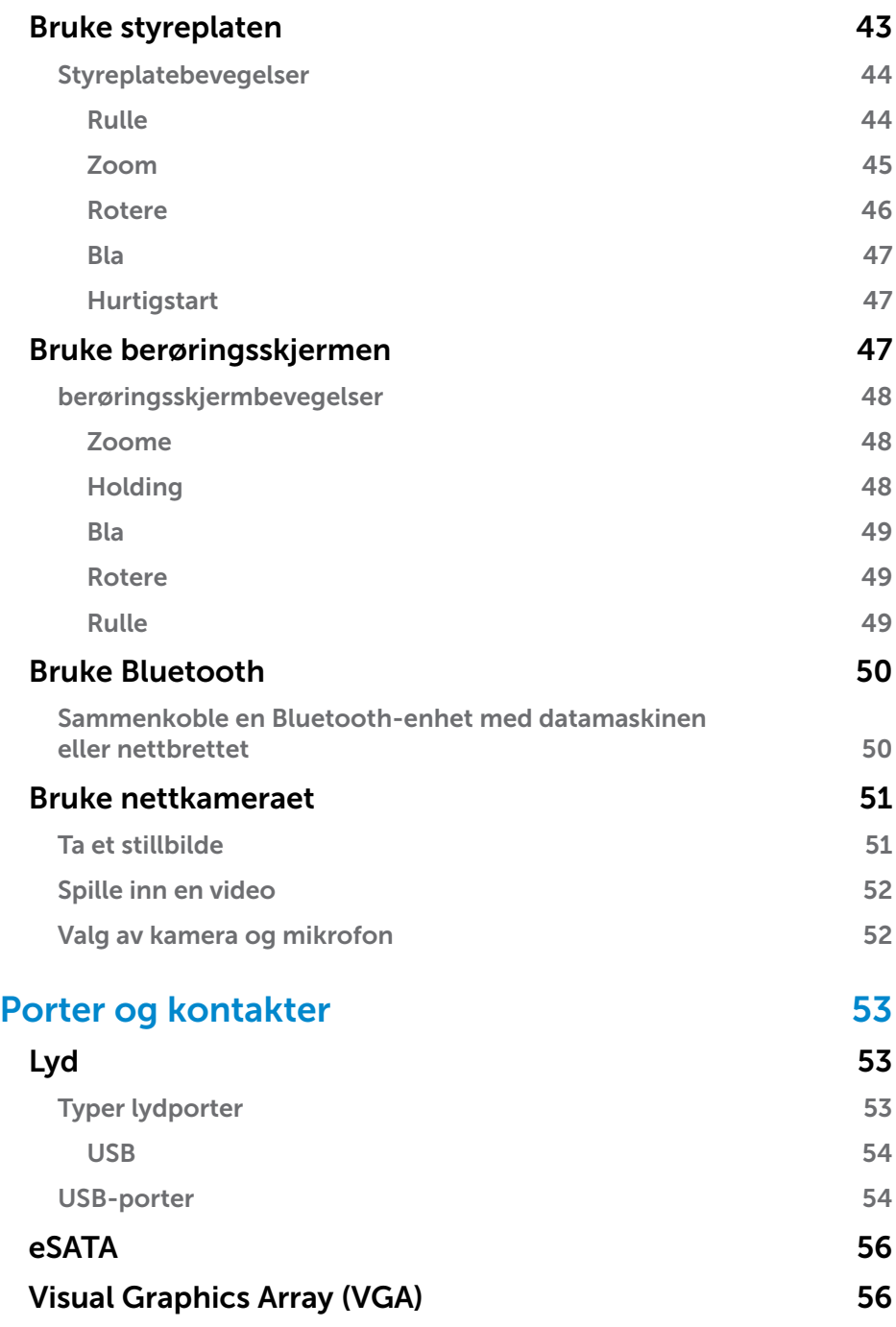

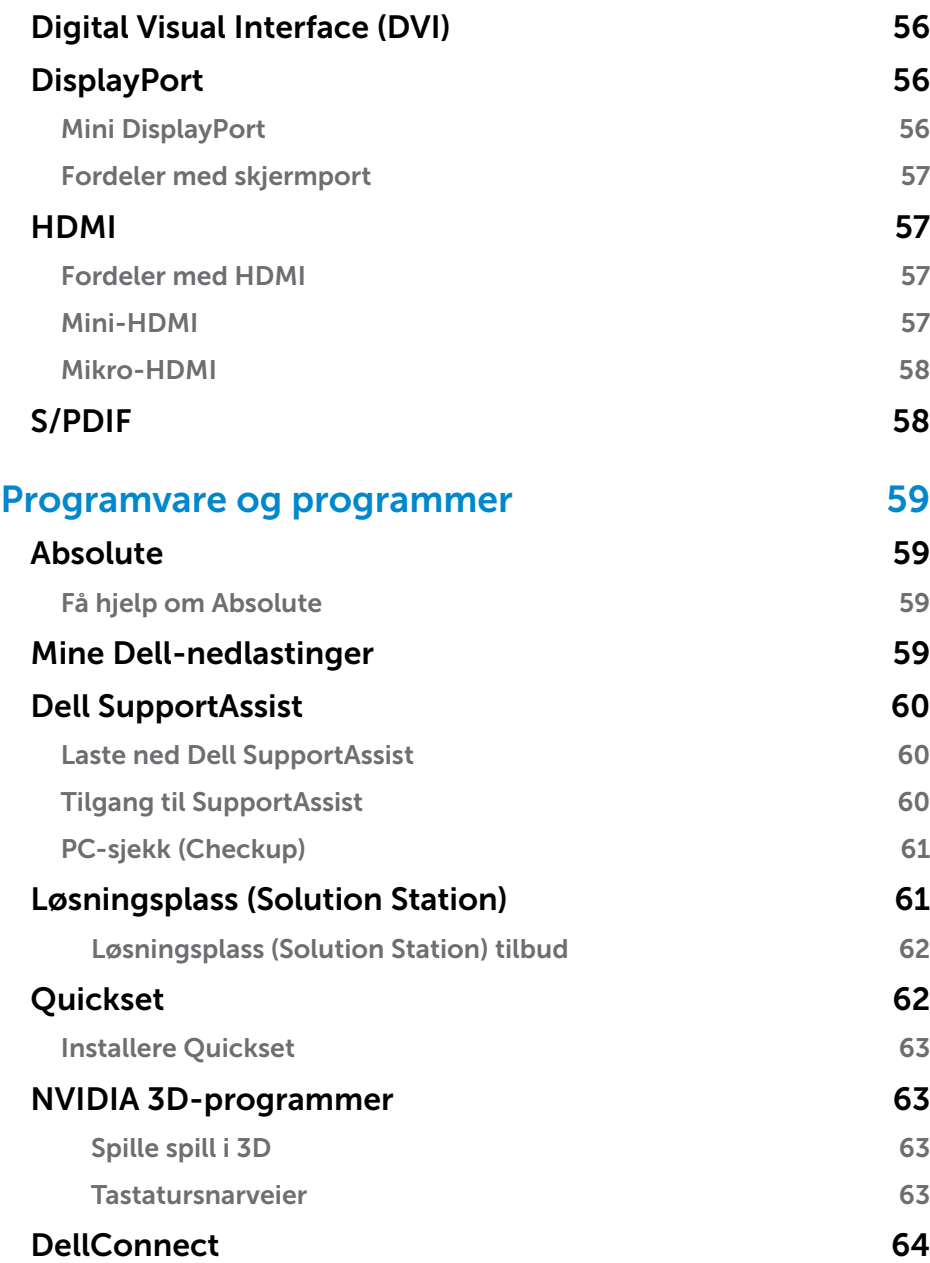

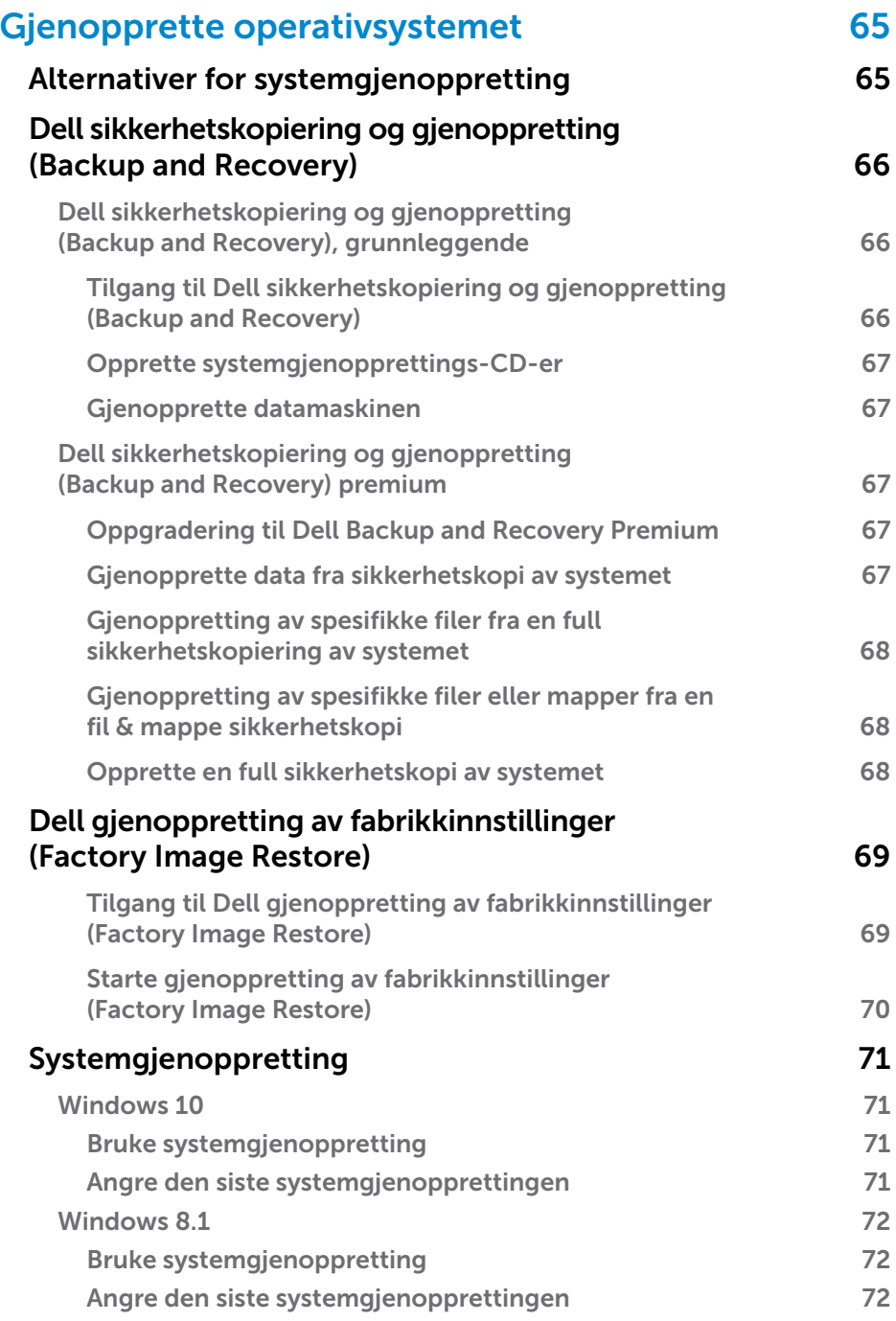

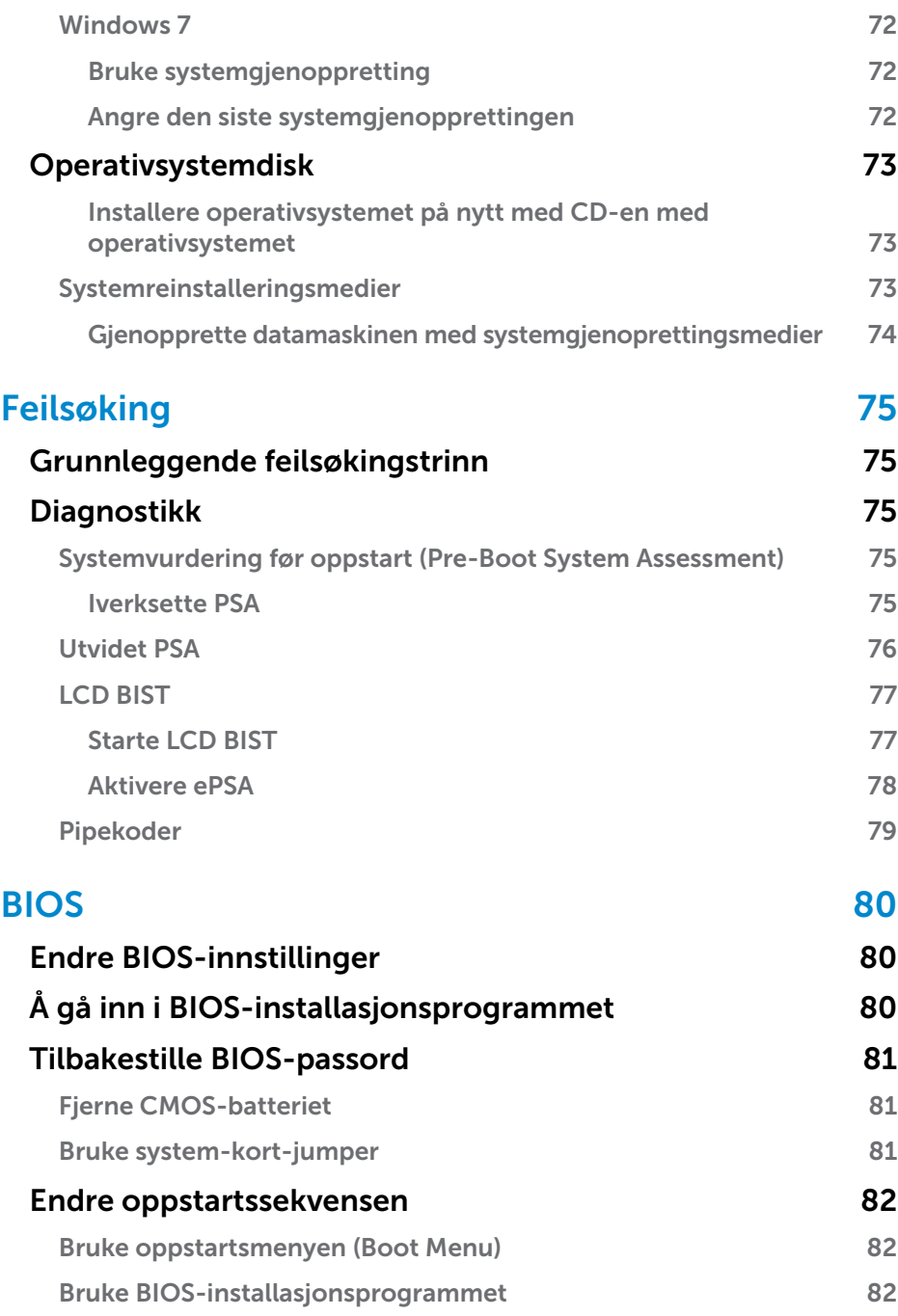

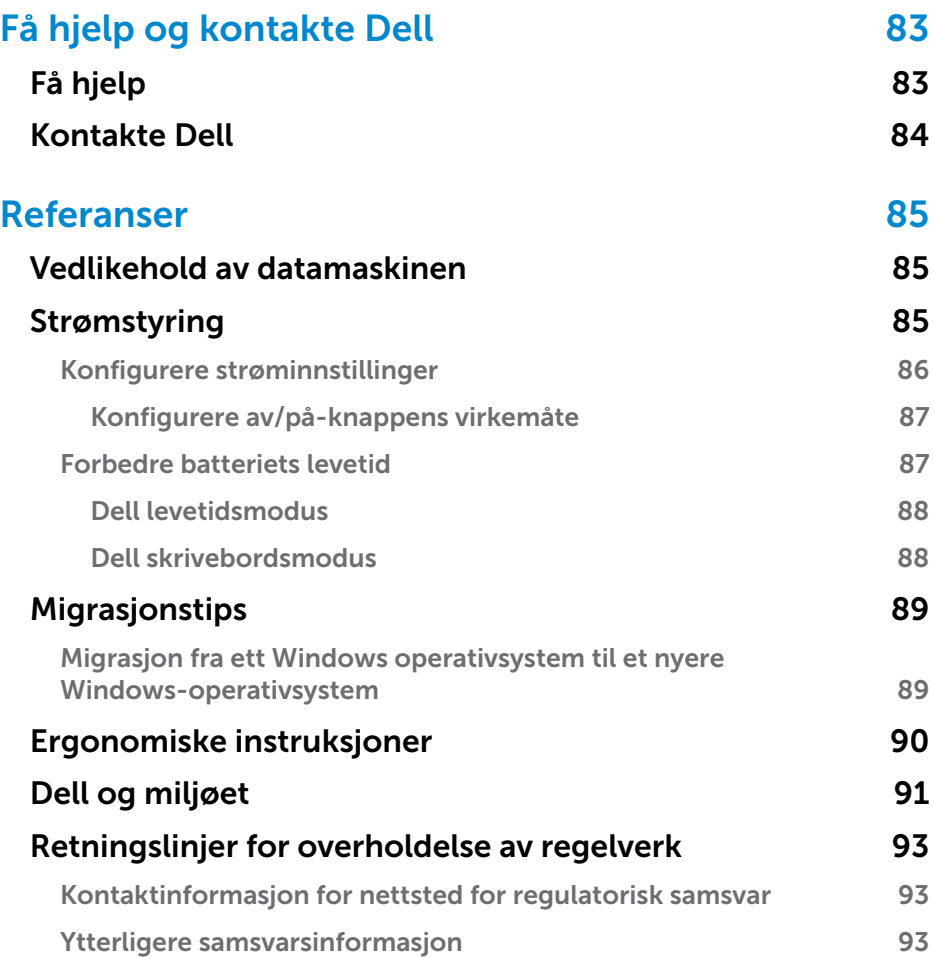

# <span id="page-10-0"></span>Installere datamaskinen

Installasjonsprosedyren vil variere i henhold til datamaskinen. For spesielle installasjonsinstruksjoner på datamaskin eller nettbrettet se *hurtigstartveiledningen* som ble levert med datamaskinen eller på www.dell.com/support.

### <span id="page-10-1"></span>Koble til Internett

Du kan koble datamaskinen din til Internett ved bruk av kabel, DSL, oppringt tilkobling, eller en WWAN-tilkobling. Du kan også installere en kablet eller trådløs ruter for å dele kabelen eller DSL-internettforbindelse med flere enheter. Noen kablede og DSL-modemer har også innebygde trådløse rutere.

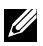

MERK: Kontroller at bredbåndsmodemet og ruteren er konfigurert før datamaskinen kobles til Internett ved bruk av en kabel eller DSL-modem. Kontakt leverandøren av Internett-tjenesten for å få informasjon om å installere modemet og ruteren.

#### Koble til Internett med LAN

- 1. Koble Ethernet-kabelen til modemet eller ruteren og datamaskinen.
- 2. Sjekk aktivitetslysene på modemet eller ruteren, og på datamaskinen.
	- **MERK:** Noen datamaskiner har kanskje ikke aktivitetslys.
- 3. Åpne nettleseren for å bekrefte Internett-tilkoblingen.

#### Koble til Internett med WLAN

**MERK:** Kontroller at de Wi-Fi er aktivert på datamaskinen. Se *hurtigstartveiledningen* som ble levert med datamaskinen eller på www.dell.com/support for å finne ytterligere informasjon om å aktivere trådløst på datamaskinen.

#### Windows 10

1. Klikk eller ta hurtig på trådløs-ikonet  $\overline{\mathscr{C}}$  i statusmenyen.

MERK: Klikk eller ta hurtig på Innstillinger i sidepanelet Charms og klikk eller ta hurtig på \* I ved Windows 8.1/Windows RT.

- 2. Klikk eller ta hurtig på nettverket du vil koble deg til.
- 3. Klikk eller ta hurtig på Koble til.

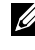

MERK: Oppgi nettverkspassordet hvis du blir bedt om det Du kan ha konfigurert nettverkspassordet når du installerte ruteren, eller ruteren kan ha et standard nettverkspassord. Kontakt ruterprodusenten for å få flere detaljer.

4. Slå på/av fildeling (valgfritt).

#### <span id="page-11-0"></span>Windows 8.1

- 1. Klikk eller ta hurtig på Innstillinger i Charms-sidepanel, eller klikk eller ta hurtig på  $*_{\blacksquare}$ .
- 2. Klikk på det nettverket du vil koble deg til.
- 3. Klikk på Koble til.
- 4. Oppgi nettverkspassordet hvis du blir bedt om det

MERK: Du kan ha konfigurert nettverksnøkkelen når du installerte ruteren, eller ruteren kan ha et standard nettverksnøkkel. Kontakt ruterprodusenten for å få flere detaljer.

5. Slå på/av fildeling (valgfritt).

#### Windows 7

- 1. Klikk på \*il i statusfeltet.
- 2. Klikk på det nettverket du vil koble deg til.
- 3. Klikk på Koble til.
- 4. Oppgi nettverkspassordet hvis du blir bedt om det

**MERK:** Du kan ha konfigurert nettverksnøkkelen når du installerte ruteren, eller ruteren kan ha et standard nettverksnøkkel. Kontakt ruterprodusenten for å få flere detaljer.

5. Slå på/av fildeling (valgfritt).

#### Koble til Internett med WWAN

WWAN-tilkobling krever ikke modem eller ruter for å at den bærbare datamaskinen eller nettbrettet skal være koblet til Internett. WWAN-kortet på datamaskinen kobles direkte til nettverket til tjenesteleverandøren på samme måten som telefonen.

Det er mulig at Internett allerede er aktivert hvis du kjøpte et nettbrett med en kontrakt som gjelder nettverkstjeneste.

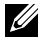

**MERK:** Kontroller at Wi-Fi er aktivert på datamaskinen. Se *hurtigveiledningen* på www.dell.com/support for å finne ytterligere informasjon om å aktivere trådløst på datamaskinen.

#### Windows 10

- 1. Klikk eller ta hurtig på trådløs-ikonet i statusmenyen.
- 2. Klikk eller ta hurtig på navnet til det mobile bredbåndsnettverket.
- 3. Klikk eller ta hurtig på Koble til.
- 4. Skriv inn navnet (APN) eller PIN til aksesspunktet, brukernavnet og passord hvis du blir bedt om det.

#### <span id="page-12-0"></span>Windows 8.1 / Windows RT

- 1. Klikk eller ta hurtig på Innstillinger i Charms-sidepanel.
- 2. Klikk eller ta hurtig på  $*$ ıl.
- 3. Klikk eller ta hurtig på nettverket du vil koble deg til.
- 4. Klikk eller ta hurtig på Koble til.
- 5. Skriv inn navnet (APN) eller PIN til aksesspunktet, brukernavnet og passord hvis du blir bedt om det.

#### Windows 7

- 1. Klikk på Start  $\Theta$ , skriv Mobile Broadband Utility (Mobilt brebåndsverktøy) i søkeboksen, og trykk på Enter.
- 2. Klikk på Koble til i vinduet for mobil bredbåndstjeneste.
- 3. Skriv inn navnet (APN) eller PIN til aksesspunktet, brukernavnet og passord hvis du blir bedt om det.

## <span id="page-12-1"></span>Sette opp lyd

Bærbare Dell-datamaskiner og -nettbrett har innebygde høyttalere som støtter 2-kanals lyd. Slik mediet og still inn volumet til ønsket høyde for å bruke de innebygde høyttalerne.

Dell-datamaskiner og -nettbrett støtter også en 3,5 mm lydport som gjør det mulig å koble til eksterne høyttalere. Hvis du setter opp 2-kanals lyd, kobles høyttalere til 3,5 mm porten for hodetelefonen eller lydporten.

Noen Dell bærbare datamaskiner støtter 5.1/7.1 lyd. Hvis 5.1/7.1 lyd settes opp, må høyttalerne kobles til de riktige inngangene for best lydbilde.

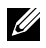

**MERK:** For mer informasjon om innganger tilgjengelig på din datamaskin, se *Specifications* (Spesifikasjoner) på www.dell.com/support.

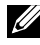

**MERK:** For best resultat, plasser høyttalerne som beskrevet i dokumentet som ble levert med høyttalerne.

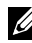

MERK: På datamaskiner med dedikert lydkort kobles høyttalerne til kontaktene på kortet.

#### <span id="page-13-0"></span>Konfigurere 5.1/7.1 lyd

Konfigurere datamaskinen til å gi flerkanals lydutgang.

#### Windows 8.1/10

- 1. Skriv Audio (Lyd) i søkeboksen.
	- MERK: Klikk eller ta hurtig på søke-ikonet i Windows 10 for å få tilgang til søkeboksen. Gå til Search charm (Søk charm) i Windows 8.1 for å få tilgang til søkeboksen.
- 2. Klikk eller ta hurtig på Styr lydenheter.
- 3. Klikk eller ta hurtig på Høyttalere eller hodetelefoner under fanen Avspilling.
- 4. Klikk eller ta hurtig på Konfigurer, og klikk eller ta hurtig på Test. Du bør høre en tone fra hver høyttaler.
- 5. Klikk eller ta hurtig på Neste, og følg anvisningene på skjermen.

#### Windows 7

- 1. Klikk på Start  $\bullet$ , skriv Sound (Lyd) i søkeboksen, og trykk på Enter. Klikk på Lyd i resultatene som vises. Som et alternativ kan du klikke på Start  $\Theta$  → Kontrollpanel → Maskinvare og lyd → Lyd.
- 2. Velg Høyttalere, og klikk på Konfigurer. Vinduet Høyttalerinnstillinger vises.
- 3. Velg en høyttalerkonfigurering under Lydkanaler: og klikk på Test. Du bør høre en tone fra hver høyttaler.
- 4. Klikk på Neste, og følg anvisningene på skjermen.

#### <span id="page-14-0"></span>Koble til 5.1-høyttalere

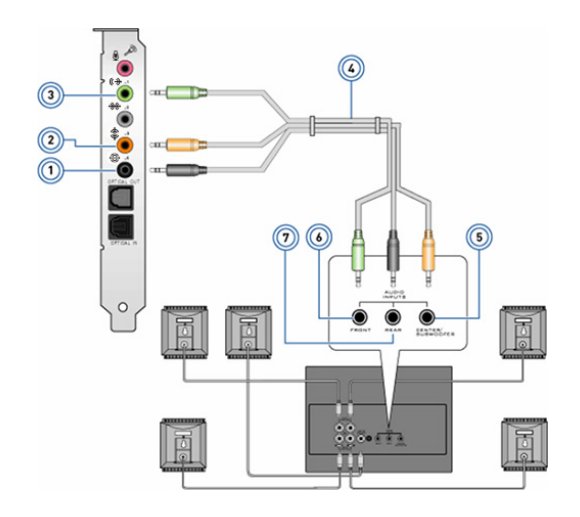

- 1 Bakre lydkontakt på datamaskinen  $\oplus$   $\bullet$
- 2 Senter/LFE surround ut på datamaskinen  $\mathbf{\hat{\Phi}}$   $\bullet$
- 3 Fremre lydkontakt på datamaskinen  $\Leftrightarrow$   $\odot$
- 4 5.1 kanals lydkabel
- 5 Senter/LFE surround ut på høyttaleren
- 6 Fremre lydkontakt på høyttaleren
- 7 Bakre lydkontakt på høyttaleren

#### <span id="page-15-0"></span>Koble til 7.1-høyttalere

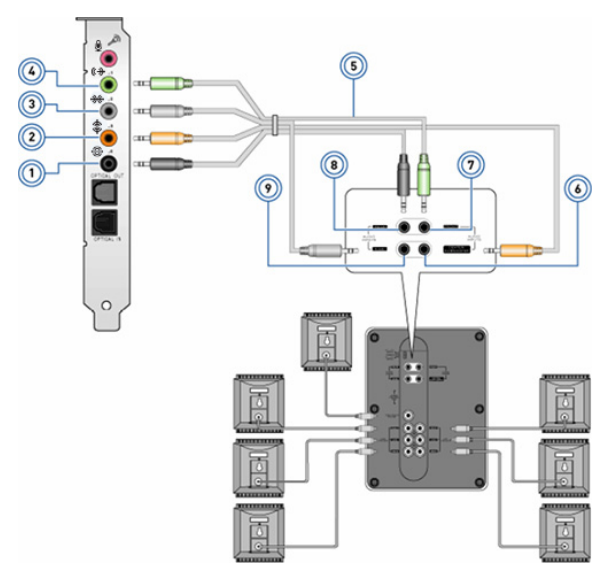

- 1 Bakre lydkontakt på datamaskinen
- 2 Senter/LFE surround ut på datamaskinen  $\mathbf{\hat{\Phi}}$   $\bullet$
- 3 Side lydkontakt på datamaskinen \*\*
- 4 Fremre lydkontakt på datamaskinen (\* O
- 5 7.1 kanals lydkabel
- 6 Senter/LFE surround ut på høyttaleren
- 7 Fremre lydkontakt på høyttaleren
- 8 Bakre lydkontakt på høyttaleren
- 9 Side lydkontakt på høyttaleren

## <span id="page-16-0"></span>Sette opp skriveren

En skriver kan kobles til datamaskin ved bruk av USB. Noen skrivere støtter eventuelt en Wi-Fi- og Bluetooth-forbindelse.

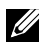

**MERK:** Funksjonene som støttes av skriveren og trinnene for å installere, kan variere avhengig av skrivermodellen. For mer informasjon om oppsett av skriveren, se dokumentasjonen som ble levert med skriveren din.

Koble skriveren til datamaskinen med en USB-kabel før disse trinnene gjennomføres hvis du installerer en kablet skriver. Følg anvisningene i dokumentasjonen til skriveren hvis du installerer en trådløs skriver.

#### Windows 8.1/10

1. Skriv Devices (Enheter) i søkeboksen.

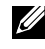

MERK: Klikk eller ta hurtig på søke-ikonet i Windows 10 for å få tilgang til søkeboksen. Gå til Search charm (Søk charm) i Windows 8.1 for å få tilgang til søkeboksen.

- 2. Klikk eller ta hurtig på Enheter og skrivere.
- 3. Klikk eller ta hurtig på Legg til en skriver. Vinduet Legg til en enhet vises.
- 4. Følg anvisningene på skjermen.
	- MERK: Hvis skriveren din er installert skal den vises i listen på høyre side. Klikk eller ta hurtig på Legg til en enhet på toppen av listen hvis skriveren ikke finnes i denne listen. Velg din skriver fra denne listen for å installere den. For mer informasjon om oppsett av skriveren se dokumentasjonen som ble levert med skriveren din.

#### Windows 7

- 1. Klikk på Start <sup>+</sup>→ Enheter og skrivere.
- 2. Klikk på Legg til en skriver. Vinduet Legg til skriver vises.
- 3. Følg anvisningene på skjermen.

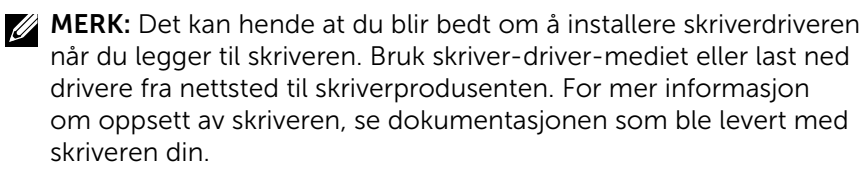

### <span id="page-17-0"></span>Sette opp nettkamera

#### Integrert nettkamera

Det integrert nettkameraet finnes på skjermen til den bærebare datamaskinen og den eksterne skjermen. Hvis du bestilte nettkameraet sammen med datamaskinen, er driver og programvare installert når du mottar datamaskinen. Bare mediene som leveres med datamaskinen til å installere på nytt. Se ["Bruke nettkameraet"](#page-50-1) for å finne ytterligere informasjon om å bruke nettkameraet.

#### Eksternt nettkamera

Bruk det medium som ble levert med nettkameraet ditt for å installere drivere og annen nødvendig programvare for å bruke alle funksjonene til ditt nettkamera Hvis du vil ha mer informasjon, kan du se dokumentasjonen som fulgte med nettkameraet.

### Installere Bluetooth

Du kan aktivere Bluetooth på datamaskinen din med å slå på trådløsfunksjonen. De fleste bærbare datamaskiner og nettbrett leveres med innebygd Bluetooth-kort.

Se ["Bruke Bluetooth"](#page-49-1) for å sammenkoble en enhet med datamaskinen eller nettbrettet.

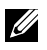

**MERK:** For å finne ut om datamaskinen eller nettbrettet har et internt Bluetooth-kort se *Specifications* (Spesifikasjoner) for datamaskinen eller nettbrettet på www.dell.com/support.

### Installere Intel RealSense 3D-kamera

Intel RealSense 3D-kameraet tar bilder eller gjør videoopptak. Bilder tatt med Intel RealSense Snapshot kan ha dybde- og bevegelseseffekter. Intel App Showcase gir tilgang til en bibliotek med apper som kunden kan laste ned for å ta nytte av Intel RealSense 3D-kameraet.

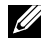

**MERK:** Intel RealSense støttes kanskje ikke på alle datamaskiner. Se www.intel.com for å finne ytterligere informasjon.

# <span id="page-18-0"></span>Om datamaskinen

## Strømadapter

Strømadaptere benyttes til å gi bærbare datamaskiner, nettbrett og enkelte typer skrivebordsmaskiner strøm. Dells strømadapter består av strømadapteren og strømkabelen. Strømadapterens effektklassifisering (65 W, 90 W osv.) avhenger av datamaskinen adapteren er konstruert for, og strømkabelen varierer ut fra hvilket land adapteren leveres i.

 $\wedge$  FORHOLDSREGEL: For å unngå skade på datamaskinen anbefales det å bruke kun den strømadapteren som ble levert med enheten eller en erstatningsadapter som er godkjent av Dell.

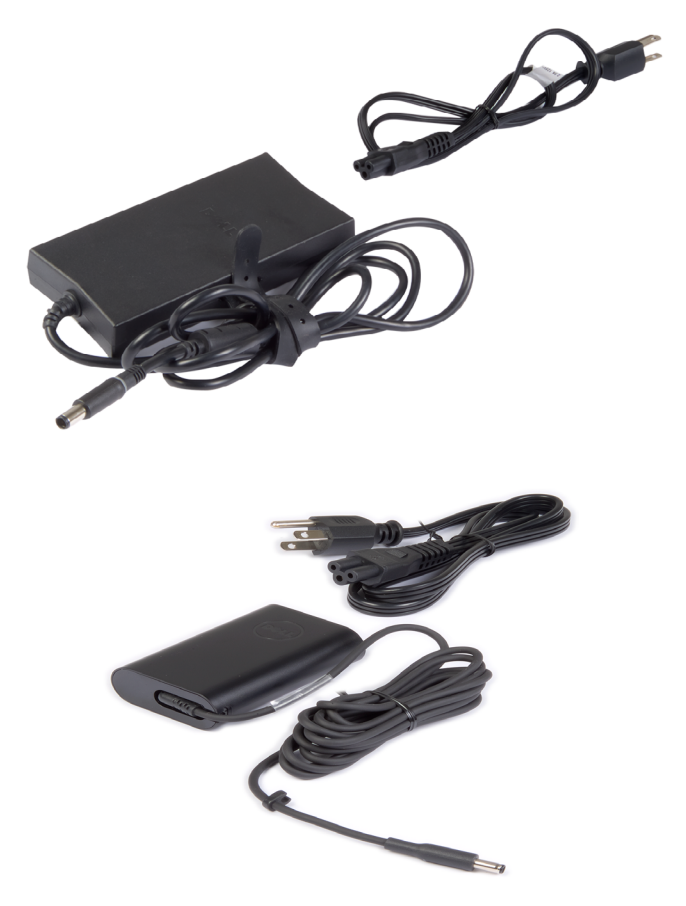

## <span id="page-19-0"></span>Batteri

Batterier er hovedsakelig klassifisert etter effektklassifiseringer som 45 Wt, 65 Wt osv. Batteriet gjør det enheten kan brukes når den ikke er koblet til et strømuttak.

Batteriets levetid er antall ganger det kan lades helt ut og lades opp igjen uten at det går vesentlig ut over driftstiden. Når batteriets levetid er nådd, må batteriet byttes ut.

Batteriet kan byttes ut av brukeren, eller det må skiftes av en Dell servicetekniker, avhengig av hvilken datamaskinmodell det er.

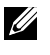

**MERK:** Batterier med høy kapasitet har normalt lengre levetid siden de ikke må lades opp så ofte som batterier med mindre kapasitet.

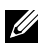

**MERK:** For tips om forbedring av batteriets levetid, se "Forbedre" [batteriets levetid".](#page-86-1)

## Klokkebatteri

Klokkebatteriet gir strøm til CMOS-brikken (Complementary Metal Oxide Semiconductor) når datamaskinen er slått av. CMOS-brikken inneholder tid, dato og annen konfigurasjonsinformasjon om datamaskinen.

Under vanlig bruk kan klokkebatteriet vare i flere år. Levetiden til klokkebatteriet påvirkes av hovedkorttypen, temperatur, hvor lenge datamaskinen har vært slått av osv.

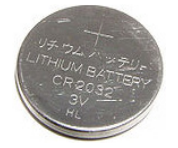

## <span id="page-20-0"></span>**Styreplate**

Det finnes en styreplate på de fleste bærbare datamaskiner som har samme funksjon som en mus. Den er en berøringsfølsom plate som registrerer bevegelsen og plasseringen av fingrene dine. Styreplaten kan brukes til å flytte markøren, dra eller flytte valgte elementer og klikke ved å ta hurtig på platen. Styreplater som aktiveres av bevegelser, støtter slike bevegelser som zoome, knipe, rotere, bla osv. Du kan også kjøpe eksterne styreplater. En styreplate med presisjon er en ny klasse med innmatingsenhet som gir pekeinnmating med høy presisjon og med bevegelsesfunksjonalitet. Styreplater med presisjon samhandler med operativsystemet uten at det trengs driver.

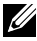

MERK: Se ["Bruke styreplaten"](#page-42-1) for å finne informasjon om å bruke styreplaten.

## Skjerm

Skjermer klassifiseres etter skjermstørrelse, oppløsning, fargeomfanget osv. Generelt gir en skjerm med høyere oppløsning og bedre farger, bedre bildekvalitet. Noen eksterne skjermer har også USB-porter, mediekortlesere osv.

Skjermer kan også støtte funksjoner som berøringsskjerm, 3D og trådløs forbindelse.

### Berøringsskjerm

En berøringsskjerm er en visningsenhet som lar deg samhandle med objekter på skjermen ved å berøre skjermen i stedet for å bruke en mus, en styreplate eller et tastatur. Du kan betjene en berøringsskjerm med en finger eller et annet passivt objekt, f.eks. en styrepenn. Berøringsskjermer brukes ofte på telefoner, nettbrett, datamaskiner og annet. Vanlige berøringsskjermteknologier er kapasitiv berøring og resistiv berøring.

**MERK:** Det er mulig at berøringsskjerm ikke støttes på alle datamaskiner.

 $\mathbb Z$  MERK: Se ["Bruke berøringsskjermen"](#page-46-1) for å finne informasjon om å bruke berøringsskjermen.

## 3D

3D-kapable skjermer kan vise 3D-bilder og -videoer. 3D fungerer ved å vise separate 2D-bilder til venstre og høyre øye. Disse bildene kombineres og tolkes av hjernen som ett bilde med dybde.

**MERK:** Du trenger kanskje spesielle 3D-briller for å kunne se 3D-bilder.

## <span id="page-21-0"></span>Kamera

### Nettkamera

Gir deg muligheten til å ha videochatter, ta bilder og ta opp video.

### 3D-kamera

3D-kameraet lar deg ta og sende tre-dimensjonale bilder, det gjør det mulig å oppfatte avstand, størrelse, dimensjonene til gjenstander gjennom innebygde sensorer. Dette gir forbedret interaktivitet under videokonferanser, online spill, osv.

### Intel RealSense 3D-kamera

RealSense-kameraer har tre linser, standard 2D-kamera til vanlige bilder og videoer sammen med et infrarødt kamera og en infrarød laserprosjektor. De infrarøde delene gjør at RealSense kan se avstanden mellom objekter, skille objekter fra bakgrunnslagene bak dem og muliggjør mye bedre objekt-, ansikts- og bevegelsesgjenkjenning enn et tradisjonelt kamera. Disse enhetene finnes i tre utgaver: vendt fremover, vendt bakover og øyeblikksbilde.

## Trådløs skjerm

Funksjonen med trådløs skjerm lar deg dele skjermbildet på datamaskinen med en kompatibel TV uten å bruke kabel mellom dem. Se dokumentasjonen til TV-en for å kontrollere om din TV støtter denne funksjonen.

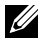

**MERK:** Det er mulig at trådløsskjermen ikke støttes på alle datamaskiner. Se www.intel.com for å finne ytterligere informasjon.

## **Tastatur**

Tastaturer brukes til å skrive tegn og utføre spesielle funksjoner med snarveistaster. Antall tilgjengelige taster og tegn varierer avhengig av landet som tastaturet sendes til.

Bærbare datamaskiner har innebygde tastaturer. Nettbrett har vanligvis tastatur på skjermen, og noen nettbrett støtter også eksterne tastaturer. Dell-skrivebordsmaskiner har tilkoblet eksternt tastatur via USB eller trådløse signaler.

Vanlige taster på tastaturet er:

- • Alfanumeriske taster for å skrive bokstaver, tall, punktum og symboler
- Hurtigtaster for multimedia og programmer
- Kontrolltaster som Ctrl-, Alt-, Esc- og Windows-tasten
- <span id="page-22-0"></span>• Hurtigtaster for å utføre spesifikke oppgaver, eller for å starte spesifikke funksjoner
- Funksjonstaster, F1 til og med F12
- Navigeringstaster for flytting av pekeren rundt i dokumenter eller vinduer: Home, End, PgUp, PgDn, Delete, Insert og piltaster

### Fysisk tastatur

Fysiske tastaturer brukes ved bærbare datamaskiner og skrivebordsmaskiner. Bærbare datamaskiner har vanligvis innebygd tastatur. Det brukes vanligvis eksterne tastaturer på skivebordsmaskiner. Noen tastaturer har funksjoner som taster med votumjustering, snarveier til programmer, innebygd styreplate, snarveistaster som kan programmeres, bakgrunnslys osv.

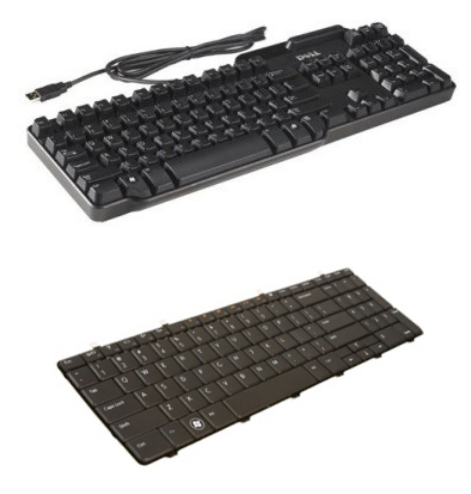

#### Bakgrunnslys for tastatur

Baklyset som finnes på noen fysiske tastatur, belyser symbolene på tastene, dette gjør at tastaturet kan brukes i mørke omgivelser Du kan slå på bakbelysningen manuelt eller konfigurere bakbelysningen til å slå seg på automatisk når datamaskinen brukes i mørke omgivelser.

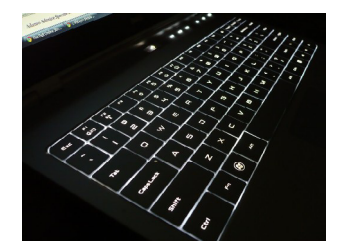

<span id="page-23-0"></span>Tastatur med bakgrunnslys på bærebare Dell-datamaskiner har forskjellige lysnivåer. Du kan veksle mellom de forskjellige lysnivåene ved å trykke på Fn og høyre piltast.

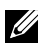

 $\mathbb Z$  MERK: Det er ikke sikkert at tastaturer med bakgrunnsbelysning støttes på alle datamaskiner. Se *Spesifikasjoner* på datamaskinen på www.dell.com/support for å sjekke om et bakgrunnsbelyst tastatur er tilgjengelig for datamaskinen.

### Skjermtastatur

Tastaturer på skjermen er tilgjengelig på nesten alle datamaskiner og nettbrett, men de er vanligvis brukt på enheter med berøringsskjerm som nettbrett og alt-i-ett datamaskiner. Tastene kan velges med mus eller ved å berøre tastene på en berøringsskjerm.

## Typer tastaturtilkoblinger

Tastaturer kan kobles til en datamaskin med en ledning (kablet), eller med trådløse signaler (trådløst).

#### Kablet

Kablet tastatur er koblet til datamaskinen med en kabel (som regel USB) og trenger ikke annen strømkilde slik som batterier.

#### Trådløst

Trådløse tastatur bruker radiofrekvens (RF) eller Bluetooth (BT) for å koble til datamaskinen. Dette reduserer kabelrot og gir deg fleksibilitet til å bruke tastaturet fra en mer behagelig posisjon innenfor en avstand på noen meter fra datamaskinen. Slike tastaturer krever batterier for å kunne brukes.

Tastatur som anvender RF-teknologi, leveres vanligvis med en mottaker som må kobles til datamaskinen. Bluetooth-tastaturer kan kobles sammen med datamaskinens innebygd Bluetooth-kort eller en ekstern Bluetooth-adapter.

## <span id="page-24-0"></span>Service-ID og kode for ekspress-service

Du finner service-ID og ekspress-service-kode på datamaskinen ved hjelp av ett av følgende:

- • Etiketten på datamaskinen eller nettbrettet
- SupportAssist-flis på datamaskinen. For mer informasjon, se ["Dell SupportAssist".](#page-59-1)
- Dells nettsted for kundestøtte www.dell.com/support
- BIOS-installasionsprogram

### Finne etiketten på datamaskinen

Bærbare datamaskiner – På bunnen av den bærbare datamaskinen (under systemskiltet eller i batteribrønnen)

Stasjonære datamaskiner – Bak på, eller på toppen av chassiset

Nettbrett – Bak på eller under nettbrettet

**MERK:** For spesifikk plassering av etiketten på datamaskinen se *Hurtigveiledning* som ble levert med datamaskinen eller på www.dell.com/support.

#### Nettsted for Dells støttetjeneste

- 1. Gå til www.dell.com/support.
- 2. Klikk på eller ta hurtig på Detect Product (Finn produkt), og følg instruksjonene på skjermen.

#### BIOS-installasjonsprogram

- 1. Slå på eller start datamaskinen på nytt.
- 2. Når DELL-logoen vises, se etter teksten som ber deg om å trykke på F2, og trykk så umiddelbart på F2 for å gå til BIOS-installasjonsprogrammet.

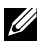

**MERK:** F2-meldingen er bare aktiv en kort tid. Hvis du går glipp av meldingen, vent til datamaskinen har startet opp skrivebordet. Slå deretter av maskinen og prøv igjen.

3. Naviger til fanen Main (Main), og se etter Service Tag (Service-ID). For mer informasjon om BIOS-installasjonsprogrammet se *Servicehåndbok* til datamaskinen på www.dell.com/support.

## <span id="page-25-0"></span>Lagringsenhet

Du kan bruke lagringsenheter til å lagre data for senere bruk. Lagringsenheter kan være interne eller eksterne. De fleste lagringsenheter lagrer dataene til du sletter dem manuelt. HDD-stasjoner, SSD-stasjoner, optiske platestasjoner, minnepinner osv. er eksempler på lagringsenheter.

### Interne lagringsenheter

Interne lagringsenheter installeres på datamaskinen og kan vanligvis ikke fjernes mens datamaskinen er slått på. HDD-stasjoner og SSD-stasjoner er det vanligste interne lagringsenheter.

HDD-stasjoner og SSD-stasjoner bruker SATA-grensesnitt for å overføre informasjon. SSD-stasjoner ligner utseeñdemessig på HDD-stasjoner. Dette gjør dem kompatible med eksisterende datamaskiner.

HDD-stasjoner har plater mens SDD-stasjoner har flash-hukommelse. Dette gjør SSD-stasjoner raskere, energieffektive og støtmotstandige.

## Flyttbare lagringsenheter

Lagringsenheter som kan kobles fra datamaskinen uten å måtte slå maskinen av, kalles flyttbare lagringsenheter. Vanlige flyttbare lagringsenheter inkluderer:

- • Optiske disker
- • Minnekort
- • Flash-disk
- • Eksterne harddisker

#### Optiske stasjoner og plater

Datamaskinen kan ha støtte for en DVD RW eller en DVD RW og Blu-raykombistasjon. Optiske plater kan være skrivebeskyttet, kan skrives til én gang, eller være overskrivbare.

Noen vanlige stasjonstyper er:

- • Blu-ray-skriver Leser og skriver til Blu-ray-disker, DVD-er, og CD-er.
- • Blu-ray-leser + DVD RW-kombi Leser Blu-ray Discs. Leser og skriver til DVD-plater og CD-plater
- • DVD RW Leser og skriver til DVD-plater og CD-plater.

#### <span id="page-26-0"></span>Minnekort

Minnekort, som også kalles flash-kort, bruker flash-minne til å lagre data. De er overskrivbare, raske og beholder dataene selv når strømmen slås av. De brukes ofte i enheter som digitale kameraer, mobiltelefoner, mediespillere, spillkonsoller osv. Din datamaskin har kanskje en mediekortleser for å lese og skrive på disse kortene.

Noen vanlige minnekorttyper er:

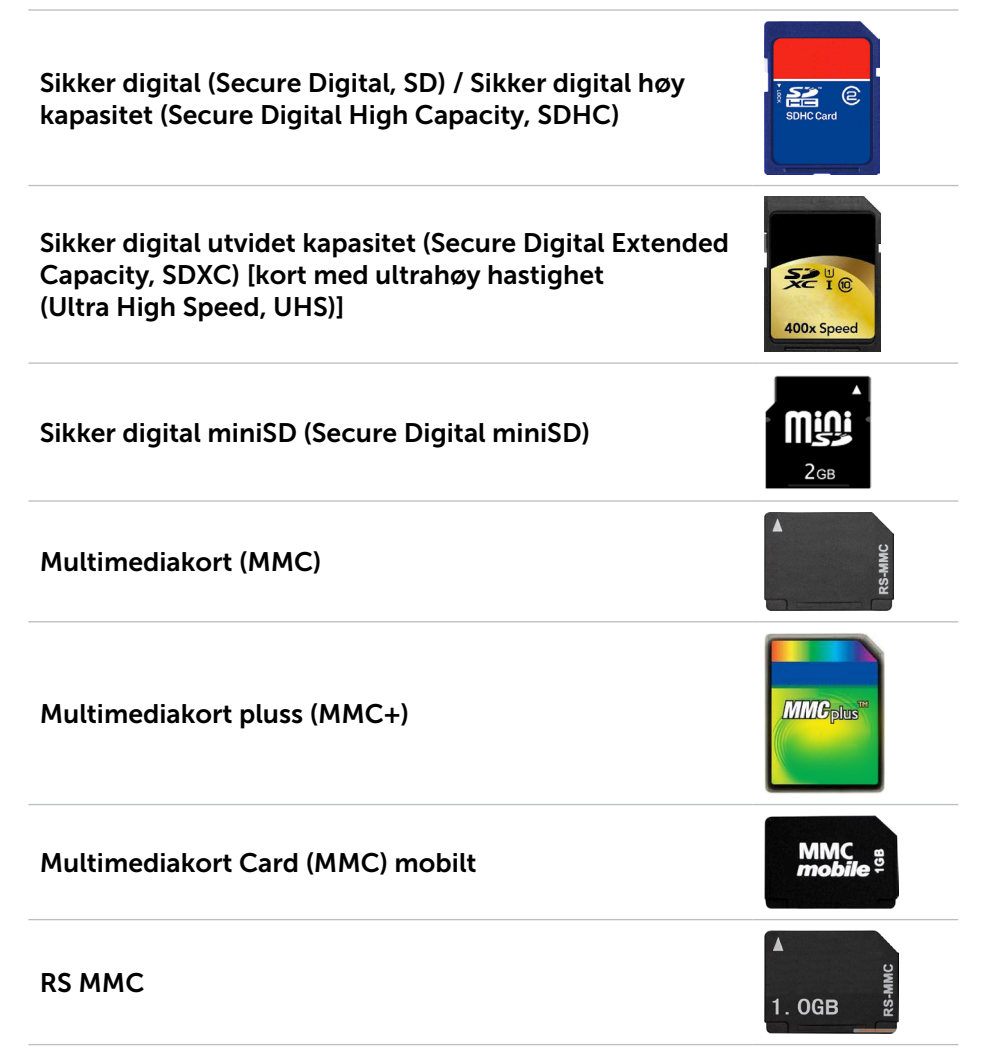

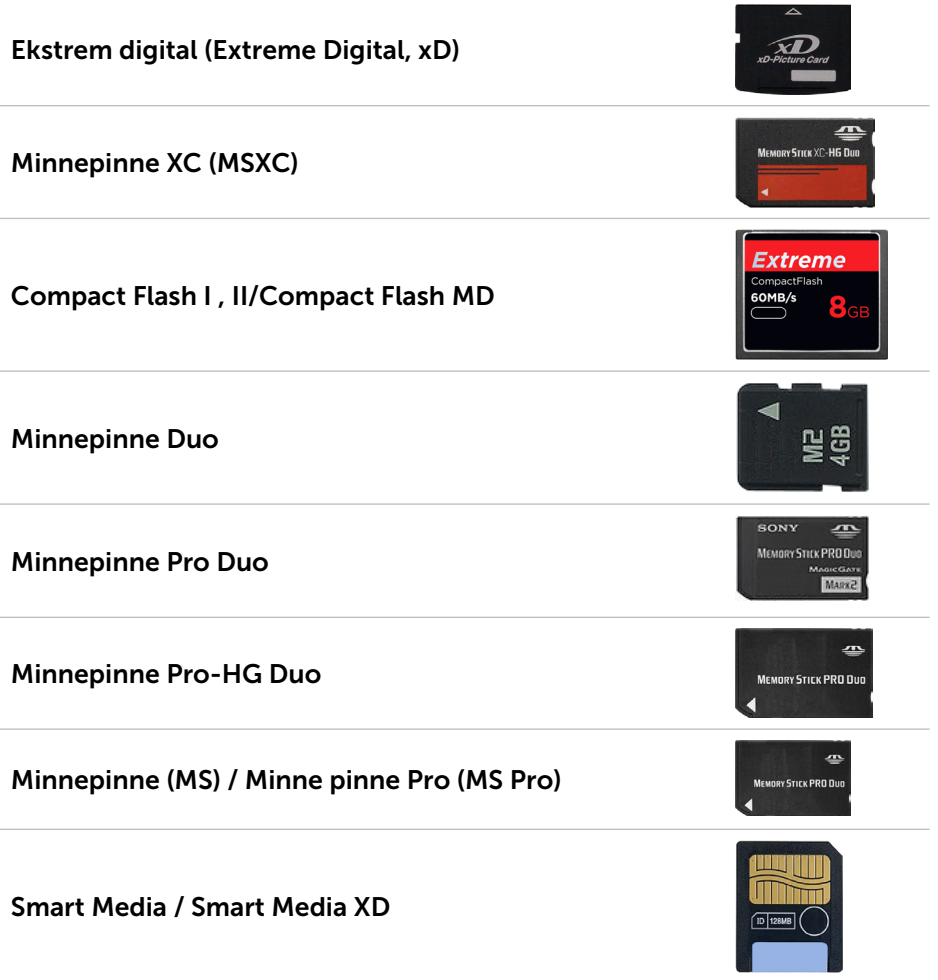

## <span id="page-28-0"></span>Minnemodul

En minnemodul lagrer midlertidige data som datamaskinen trenger for å utføre oppgaver. Eventuelle filer eller programmer lastes inn i minnemodulene før du kan åpne eller bruke dem. Minnemoduler kategoriseres basert på deres kapasitet (i GB) og hastighet (i MHz). Raskere og større mengder minne gir generelt bedre ytelse. Vanlige typer minnemodul er:

- Dual In-line Memory Module (DIMM) Brukes i stasjonære datamaskiner.
- Small Outline Dual In-line Memory Module (SODIMM) (Liten dobbel lineær minnemodul) – Har en mindre størrelse enn vanlige DIMM. Brukes generelt i bærbare datamaskiner. SODIMM kan imidlertid også brukes i noen kompakte stasjonære skrivebordsmaskiner og alt-i-ett datamaskiner.

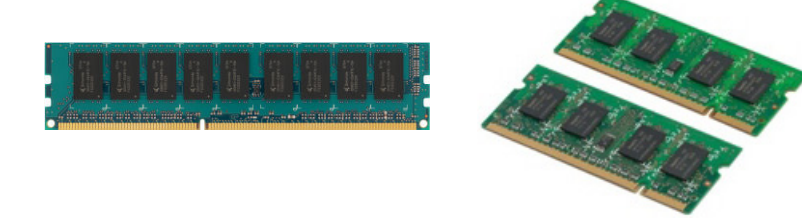

## <span id="page-29-0"></span>Hovedkort

Et hovedkort utgjør den sentrale delen i datamaskinen. Alle andre enheter kobles til hovedkortet for å kunne kommunisere med hverandre. Hovedkortet inneholder ulike kontroller og kontakter som bidrar til å utveksle data mellom de ulike komponenter i datamaskinen. Et hovedkort kan ha integrert skjermkort, lydkort og nettverksmuligheter.

Noen viktige komponenter på hovedkortet er:

- • Prosessorsokkelen
- • Minnemodulkontakter
- • Spor for utvidelses-kort
- CMOS for lagring av BIOS

## **Brikkesett**

Brikkesettet styrer komponentene på hovedkortet og muliggjør kommunikasjon mellom forskjellige komponenter. Vanligvis er brikkesettet en integrert på hovedkortet. Ved noen nygenerasjons prosessorer kan imidlertid brikkesettet være integrert i prosessoren.

## Prosessor

Prosessorene mottar data og instruksjoner fra programmer og behandler dataene slik programvaren ber om.

Prosessorer er utformet spesielt for skrivsbordsmaskiner, bærbare datamaskiner, mobile enheter osv. Generelt kan ikke en prosessor som er beregnet bruke på én type enhet, brukes på en annen type enhet.

Prosessorer som er designet for bærbare datamaskiner og mobilenheter bruker mindre strøm enn prosessorer som er designet for stasjonære datamaskiner eller servere.

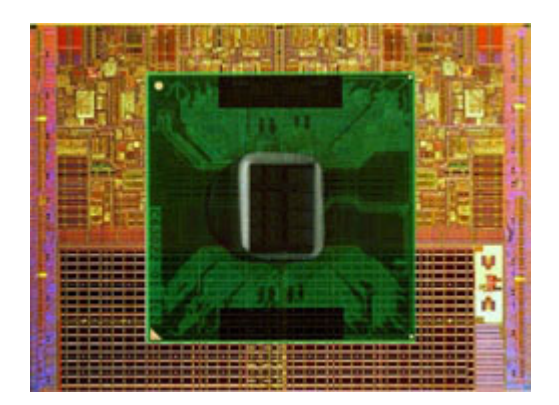

<span id="page-30-0"></span>Prosessorer er hovedsakelig klassifisert etter:

- • Antall prosessorkjerner
- Hastighet eller frekvens, målt i gigahertz (GHz) eller megahertz (MHz)
- • Innebygd minne, også kalt hurtigminne

Disse aspektene bestemmer også ytelsen til prosessoren. Høyere verdier betyr generelt bedre ytelse. Noen prosessorer kan være en integrert på hovedkortet.

Eksempler på prosessorprodusenter er Intel, AMD, Qualcomm osv.

## Datamaskinvifte

En datamaskinvifte kjøler ned de interne komponentene i en datamaskin ved å sende varm luft ut av datamaskinen. Datamaskinvifter brukes vanligvis til å kjøle av komponenter som har høyre strømforbruk, og som dermed genererer en god del varme. Når komponentene holdes avkjølt, beskyttes de mot overoppheting, feilfunksjon og skade.

## Varmeavleder

Varmeavledere benyttes til å avlede varmen som produseres av prosessoren, noen dyre skjermkort og på brikkesett på kortet. Varmeavleder har generelt en vifte som er montert over eller ved siden av dem for å øke luftstrømmen.

En varmeavleder består av ribber eller blader istedenfor en enkel metallblokk. Dette øker overflaten slik at varmeavledningen økes. Et lag med termisk pasta påføres mellom prosessoren eller skjermkortet og varmeavlederen for best mulig overføring av varme.

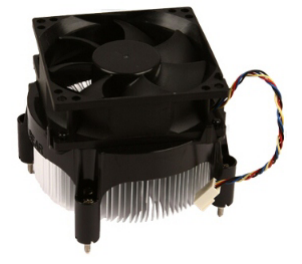

<span id="page-31-0"></span>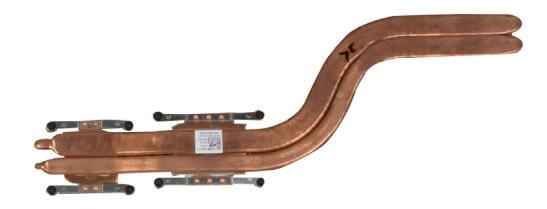

## Termisk pasta

Termisk pasta, også kalt kjølepasta eller termisk masse, benyttes til å skape et varmeledende lag mellom prosessoren og varmeavlederen. Ved å påføre termisk pasta mellom prosessoren og varmeavlederen økes varmeoverføringen fra prosessoren til vareavlederen da den termiske pastaen har bedre ledeevne enn luft.

## Skjermkort

Skjermkort behandler grafikkdata og sender video-utdata til en skjermenhet, for eksempel en monitor eller en projektor.

Skjermkort kan være én av to typer:

• Integrert video – Ofte kalt innebygd skjermkort, og dette er en brikke som er en del av hovedkortet. På noen datamaskiner er skjermkortet integrert i prosessoren. Integrerte skjermkort deler vanligvis systemminnet (RAM) og bruker eventuelt også prosessoren for å behandle videoer.

En Accelerated Processing Unit (APU) er integrert på samme brikke som prosessoren og har høyere dataoverføringshastighet samtidig som strømforbruket reduseres.

- Dedikerte videokort Dedikerte videokort installeres separat på hovedkortet. Dedikerte skjermkort har dedikert minne på kortene og gir vanligvis høyere ytelse enn integrerte skjermkort. Slike kort er best egnet for grafikk-intense programmer, spilling av høy-definisjons dataspill osv.
- MERK: Når et dedikert skjermkort installeres på en datamaskin som også har et integrert skjermkort, deaktiveres det integrerte skjermkortet som standard. Bruk BIOS-installasjonsprogrammet for å velge hvilket kort som skal brukes.

Valgbar grafikk lar datamaskiner som er utstyrt både med lav-effekts integrert grafikkbrikke og høy-effekts separat skjermkort skifte mellom kortene avhengig av belastning og krav.

## <span id="page-32-0"></span>TV-tunere

Du kan bruke TV-tunere til å se TV-programmer på datamaskinen. TV-tunere er tilgjengelige på skrivebordsmaskiner og bærbare datamaskiner som interne eller eksterne enheter.

**MERK:** TV-tunere støttes ikke på alle datamaskiner.

#### Intern

- $\bullet$  PCI-F
- $\bullet$  PCI

#### Ekstern

- • USB
- • PC-kort
- • ExpressCard

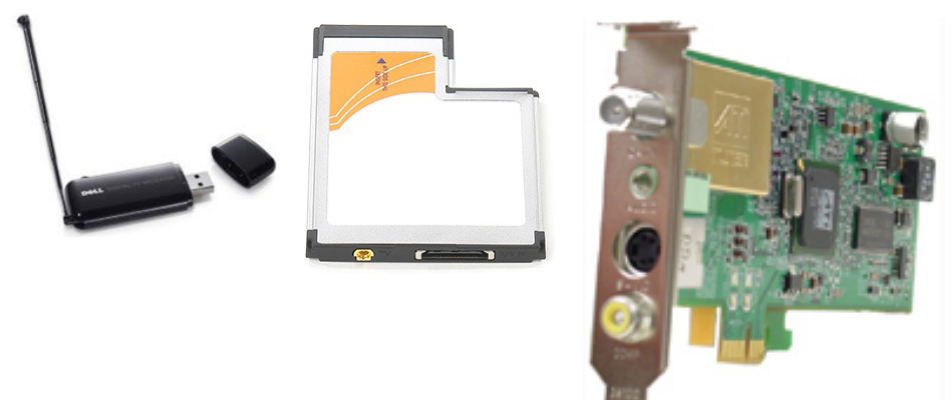

TV-tunere er stort sett frittstående, men noen skjermkort har også innebygde TV-tunere.

For mer informasjon om bruk av TV-tunere, se dokumentasjon for TV-tuneren.

## <span id="page-33-0"></span>Høyttalere

Bærbare datamaskiner og nettbrett har innebygd høyttalere med lydutgang. Skrivebordsmaskiner har også en innebygd høyttaler. De brukes imidlertid kun til å produsere pipetoner som indikerer feil eller svikt.

Det er også mulig å koble eksterne høyttalere til datamaskinen eller nettbrettet. Høyttalerne støtter eventuelt 3,5 mm lydkontakt, USB eller trådløs kobling til datamaskinen.

Høyttalere kategoriseres vanligvis etter antall lydkanaler som støttes, som f.eks. 2, 2.1, 5.1, 7.1 osv. Tallet før punktum indikerer antallet kanaler, mens tallet etter punktum indikerer basshøyttaleren.

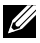

MERK: Lydkortet må støtte 5.1/7.1-kanaler for å kunne gjengi 5.1/7.1 kanalers lyd.

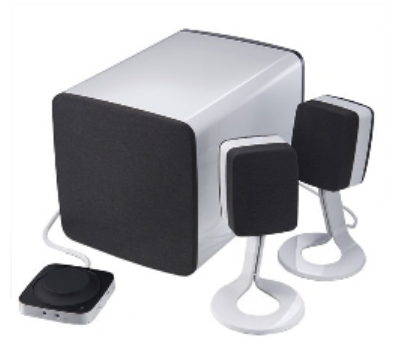

### 2.1 Lyd

2.1 viser til et system med to høyttalere (venstre og høyre kanaler) og en basshøyttaler.

#### 5.1 Lyd

5.1 viser til antall lydkanaler i de vanligste kringlydkonfigurasjoner. Et 5.1-kanals lydsystem bruker fem primære lydkanaler (foran venstre, foran høyre, senter, venstre kringlyd og høyre kringlyd) og en lydkanal for lave frekvenser.

### 7.1 Lyd

7.1 viser til antall lydkanaler i avanserte kringlydkonfigurasjoner. Et 7.1-kanals lydsystem bruker to ekstra høyttalere (bakre venstre og bakre høyre) i kombinasjon med et 5.1-kanals lydsystem. Se ["Sette opp lyd"](#page-12-1) for å finne ytterligere informasjon om å sette opp lyd,.

## <span id="page-34-0"></span>Nettkamera

Et nettkamera er en enhet som lar deg ta bilder og video i sanntid og som også kan benyttes til videokonferanser. Skjermen din kan ha innebygget nettkamera, eller du kan koble et eksternt nettkamera til datamaskinen. Kamerakvaliteten bestemmes hovedsakelig av antall piksler det kan registrere.

For å kunne bruke nettkameraet må du installere drivere og programvare for nettkameraet. Hvis du bestilte nettkameraet sammen med datamaskinen, er som regel driver og programvare installert når du mottar datamaskinen. Se ["Bruke nettkameraet"](#page-50-1) for å finne ytterligere informasjon om bruk av nettkamera.

## Nettverk

Ett nettverk lar deg tilkoble enhetene dine til hverandre og til Internett. Disse enhetene inkluderer datamaskiner, nettbrett, telefoner, skrivere, og annet perifert utstyr. Du kan sette opp nettverket med kabler (LAN) eller bruke trådløse enheter (WLAN). Nettverk kan settes opp med bruk av Ethernet, Wi-Fi, WWAN, Bluetooth, osv.

### Lokalnettverk (Local Area Network, LAN)

Enhetene er koblet sammen med Ethernet -kabler og dekker et relativt snevert område, som regel inne i et hus eller en bygning.

## Trådløst LAN (WLAN)

Enheter er tilkoblet trådløst og dekker er relativt begrenset område, vanligvis innenfor et hus eller en bygning. Trådløs tilkobling brukt for å sette opp WLAN er vanligvis Wi-Fi (802.11x der x henviser til forskjellige 802.11-protokoller).

### Trådløse nettverk som dekker et større geografisk område (Wireless Wide Area Network, WWAN)

Også kjent som mobilt bredbånd, denne tjenesten er vanligvis levert av teleselskaper til bruk på mobile enheter. En mobilenhet eller bærbar datamaskin må støtte WWAN-teknologi for å koble til dette nettverket.

### Trådløst personlig nettverk (Wireless Personal Area Network, WPAN)

Enheter er vanligvis tilkoblet trådløst med Bluetooth, RF, NFC-kommunikasjon (Near-field communication), osv. Denne typen nettverk virker generelt opp til noen meters avstand mellom enhetene. For å koble datamaskinen eller nettbrettet til Internett, se ["Koble til Internett"](#page-10-1).

### <span id="page-35-0"></span>Modem

Modem lar deg koble datamaskinen eller ruteren din til Internett Modemer kan være analoge (oppringing) eller digitale (DSL eller kabel). DSL eller kabelmodemer leveres vanligvis av leverandøren av Internett-tjenestene.

- • Oppringingsmodem Oppringingsmodemer er elektroniske enheter som kan konvertere analoge telefonsignaler til digitale signaler som datamaskinen kan behandle, samt digitale datamaskinsignaler til analoge signaler som kan bli overført over telefonnettet. Oppringingsmodemer kan være interne eller eksterne.
- • Digitalt modem Brukes til å sende og motta data til og fra en digital telefonlinje, for eksempel DSL-linje (Digital Subscriber Line) eller ISDN-linje (Integrated Services Digital Network ).

### Ruter

En ruter er en enhet som videresender data mellom datanettverk.

De mest vanlige ruterne er rutere for hjemmebruk og mindre kontorer. Disse deler Internett-tilkoblingen mellom flere enheter samtidig.

Rutere kan være kablet eller trådløse. En kablet ruter gjør det mulig å koble datamaskinen ved bruk av en Ethernet (RJ45)-kabel. De fleste kablede hjemmerutere har fire porter som kan brukes til å koble fire datamaskiner til Internett samtidig. En trådløs ruter bruker Wi-Fi-teknologi som gjør at du får en trådløs forbindelse med telefoner, nettbrett, datamaskiner og andre enheter til nettverket. Trådløse rutere kan kobles til flere enheter samtidig. Se dokumentasjonen for ruteren for å finne ytterligere informasjon.

### Nettverks-kontroller (Network Interface Controller, NIC)

NIC (Network-Interface Controllers), som også kalles nettverksadapter eller LAN (Local-Area Network)-adaptere, kobles til et nettverk ved bruk av en Ethernet-kabel. NIC-er kan være både interne (integrert på hovedkortet) eller eksterne (utvidelseskort). De fleste nye datamaskiner har integrerte nettverksadaptere.

### Trådløst-lokalnettverksadapter (Wireless Local Area Network WLAN)

WLAN-adaptere bruker Wi-Fi-teknologi og gjør at dine enheter kan kobles til en trådløs ruter. Datamaskinen har eventuelt en intern (utvidelseskort eller integrert på hovedkortet) eller ekstern WLAN-adapter.
### Adapter for trådløst nettverk som rekker over et større geografisk område (Wireless Wide Area Network, WWAN)

WWAN (Wireless Wide Area Network)-kort gir en trådløst tilkobling ved hjelp av mobilnett-teknologi. Denne teknologien finnes først og fremst på telefoner, nettbrett og bærebare datamaskiner i bedriftsklasse. Det er mulig at det kreves et SIM-kort og en tjenesteavtale i forbindelse med WWAN-tilkobling.

### Bluetooth

Bluetooth gjør det mulig å koble andre Bluetooth-aktiverte enheter til datamaskinen eller nettbrettet ved korte avstander. Bluetooth-enheter kan inkludere telefoner, hodetelefoner, tastatur, mus, skrivere osv. Bluetoothadaptere kan være interne (utvidelseskort eller integrert på hovedkortet) eller eksterne.

Mer avanserte rutere, som bedriftsrutere, kobler store bedrifter eller ISPnettverk opp til de kraftige kjerneruterne som sender data i høy hastighet langs fiberoptiske linjer på Internettets basisnettverk.

### Nærkommunikasjon (Near-Field Communication)

NFC (Near-Field Communication) gjør det mulig å utveksle data mellom to enheter ved å berøre enhetene med hverandre eller ved å plassere dem nærheten av hverandre. NFC-aktiverte enheter kan brukes til å lese NFC-tagger, foreta betalinger, dele filer mellom kompatible enheter osv.

På Dells bærbare datamaskiner og nettbrett som støtter NFC aktiveres den automatisk når trådløsfunksjon slås på.

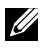

**MERK:** For tilkobling av NFC-aktivert enhet til datamaskin eller nettbrett, se dokumentasjonen for enheten.

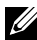

**MERK:** Fildeling fungerer kun mellom enheter som bruker Windows operativsystem.

# Bruke datamaskinen

# Lade batteriet

Koble til en strømadapter til datamaskinen eller nettbrettet for å lade batteriet. Batteriet lades når datamaskinen eller nettbrettet brukes eller er slått av. Den interne kretsen i batteriet hindrer at batteriet overlades.

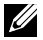

**MERK:** Hvis batteriet blir for varmt fordi det er i varme omgivelser, vil det ikke lade når du kobler til strømadapteren. La batteriet kjøle ned for at ladningen skal fortsette.

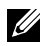

MERK: For å forbedre batterilevetiden på datamaskinen se ["Forbedre](#page-86-0)  [batteriets levetid".](#page-86-0)

# Bruke tastaturet

Trykk på tastene på det fysiske tastaturet eller bank på tegnene på skjerm‑tastaturet for å taste inn tekst eller utføre andre funksjoner.

### **Tastatursnarveier**

Noen taster på tastaturet til den bærbare datamaskinen og noen eksterne tastatur, utfører eventuelt to funksjoner nå de trykkes sammen med andre spesialtaster som f.eks. Fn. Noen datamaskiner lar deg velge standard atferden av tasten gjennom BIOS-oppsettsprogrammet eller ved bruk av snarveier på tastaturet.

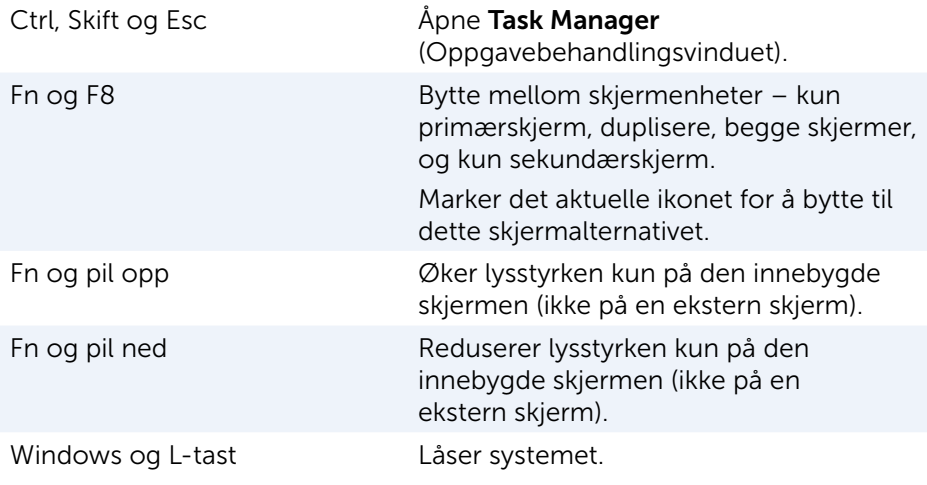

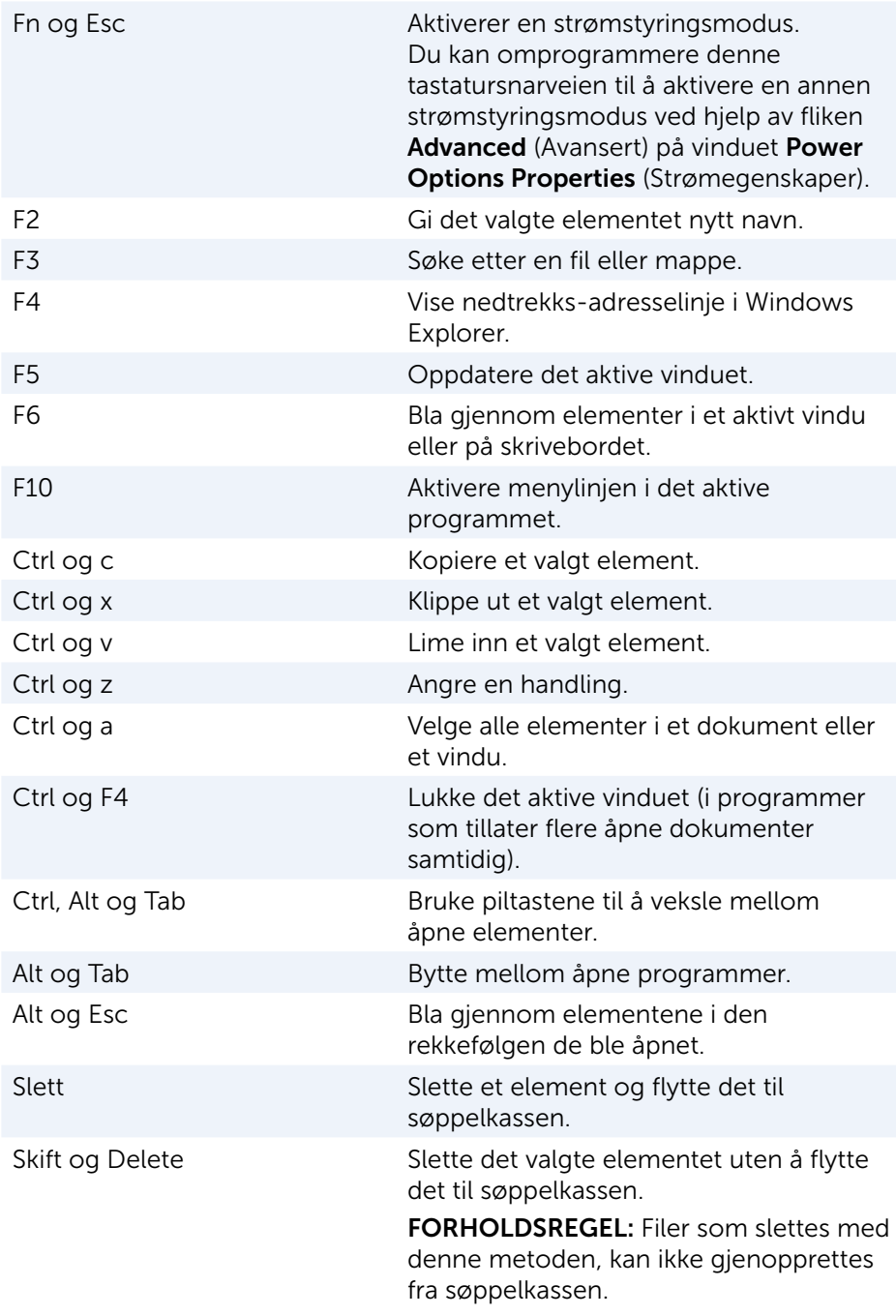

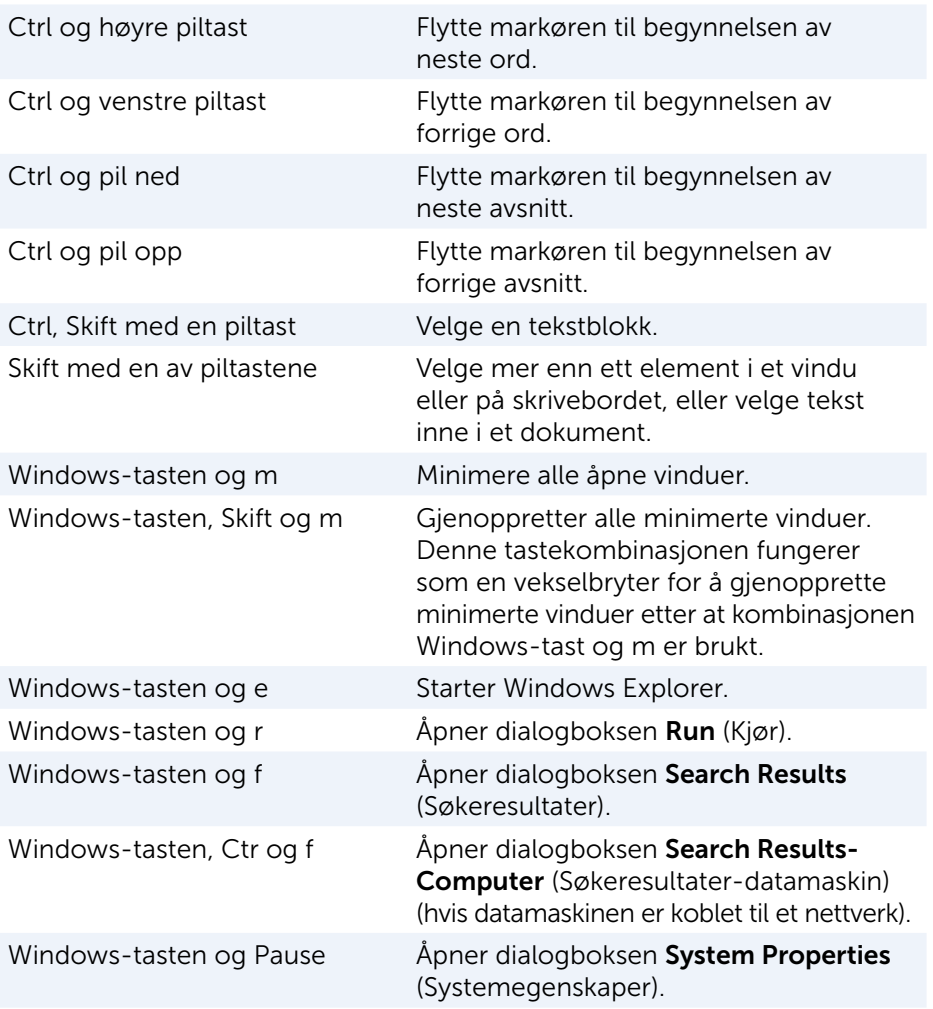

### Snarveistaster – Windows 8.1/Windows RT

Denne tabellen gir noen snarveistaster som gjelder for Windows 8.1 og Windows RT Disse tastatursnarveier er i tillegg til tastatursnarveiene som allerede finnes for å tidligere versjoner av Windows.

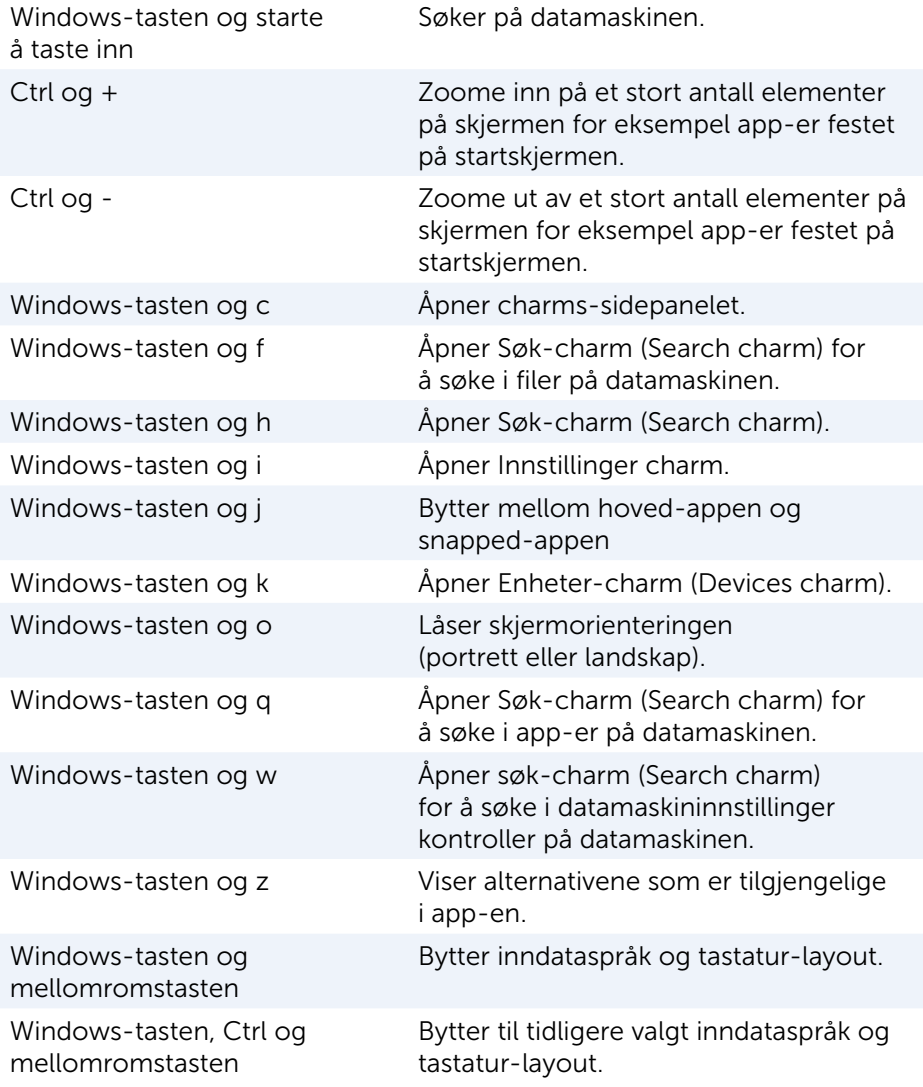

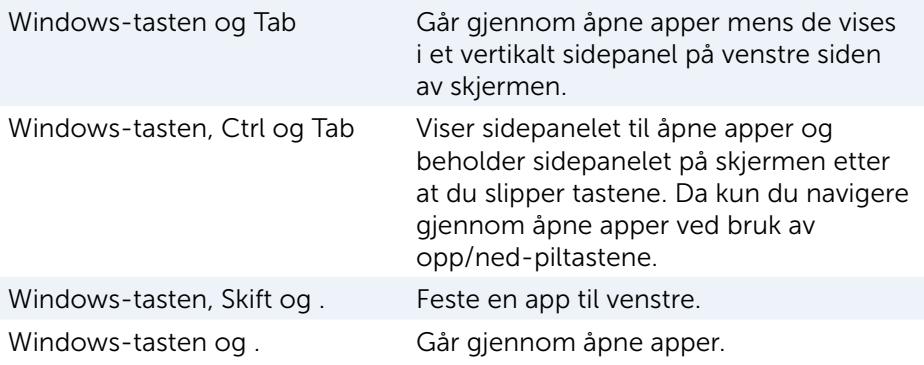

MERK: For spesielle snarveistaster på datamaskin se *hurtigstartveiledningen* som ble levert med datamaskinen, eller på www.dell.com/support.

### Tilpasse tastaturet

Tastaturet kan tilpasses slik:

- Endre tiden det tar før tegn repeteres når en tast trykkes inn og holdes nede
- Endre hastigheten tastaturtegn repeteres med
- • Endre hastigheten markøren blinker med
- Tilpass viktige sekvenser for inndataspråk

### Å tilpasse tastaturet:

### Windows 10/8.1

1. Skriv Control Panel (Kontrollpanel) i søkeboksen.

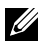

MERK: Klikk eller ta hurtig på søke-ikonet i Windows 10 for å få tilgang til søkeboksen. Gå til Search charm (Søk charm) i Windows 8.1 for å få tilgang til søkeboksen.

- 2. Klikk på **Control Panel** (Kontrollpanel).
- 3. Hvis Kontrollpanelet vises etter kategori, klikk eller ta hurtig på nedtrekksmenyen View by (Vis etter) og velg små ikoner eller store ikoner.
- 4. Klikk eller ta hurtig på Keyboard (Tastatur).
- 5. Juster tastaturinnstillingene du vil endre og klikk eller ta hurtig på OK for å lagre innstillingene og lukke vinduet.

#### Windows 7

- 1. Klikk på Start <sup>(•</sup>→ Kontrollpanel.
- 2. Hvis kontrollpanelet vises etter kategori, skal du klikke på nedtrekksmenven Vis etter og velge små ikoner eller store ikoner.
- 3. Klikk på Tastatur.
- 4. Juster tastaturinnstillingene du vil endre, og klikk på OK for å lagre innstillingene og lukke vinduet.

### Bruke det numeriske tastaturet på en bærbar datamaskin

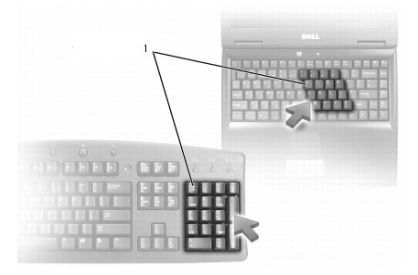

#### 1 Numerisk tastatur

Din bærbare datamaskin kan ha et numerisk tastatur integrert i tastaturet. Tastaturet tilsvarer tastaturet på et utvidet tastatur.

- • For å skrive et tall eller symbol, trykk på og hold nede Fn-tasten, og trykk på den ønskede tasten.
- For å aktivere det numeriske tastaturet, trykker du Num Lk. Lampene  $\widehat{\mathfrak{A}}$ indikerer at tastaturet er aktivt.
- • Trykk på Num Lk en gang til for å deaktivere det numeriske tastaturet.

 $\mathbb Z$  MERK: Noen bærbare datamaskiner kan ha eget numerisk tastatur.

# Bruke styreplaten

Bruk styreplaten til å flytte markøren eller til å velge objekter på skjermen.

- For å flytte markøren, la fingeren gli forsiktig over styreplaten.
- • For å venstreklikke eller velge et objekt, trykk på den venstre knappen på styreplaten eller bank én gang på styreplaten.
- • For å høyreklikke på et objekt, bank på den høyre knappen på styreplaten én gang.
- • For å dobbeltklikke på et objekt, trykk på den venstre knappen på styreplaten to ganger, eller ta to ganger hurtig på styreplaten.

• For å velge og flytte (eller dra) et objekt, plasser markøren på objektet, og ta raskt to ganger raskt på styreplaten uten å ta bort fingeren fra styreplaten etter det andre banket, flytt deretter det valgte objektet ved å gli fingeren over styreplaten.

### Styreplatebevegelser

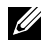

**MERK:** Det kan hende at noen av bevegelsene på styreplaten ikke støttes av datamaskinen.

**MERK:** Innstillinger for styreplatebevegelser kan endres ved å dobbelt‑klikke på styreplate-ikonet i statusfeltet.

Datamaskinen støtter kanskje bevegelser for rulle, zoome, rotere, bla og hurtigstart.

#### Rulle

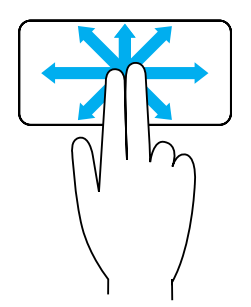

Panorere – Brukes til å flytte fokus på det valgte element når hele elementet ikke er synlig.

Beveg to fingre i ønsket retning for å panorere det valgte objektet.

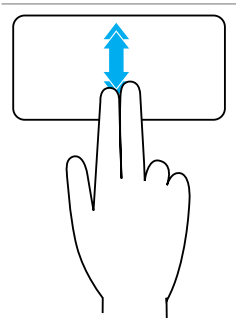

Vertikal auto-rulling — Brukes til å bla opp eller ned i det aktive vinduet.

Beveg to fingre raskt opp eller ned for å starte vertikal auto‑rulling.

Ta hurtig på styreplaten for å stoppe automatisk rulling.

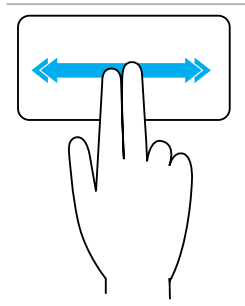

Horisontal auto-rulling — Brukes til å bla til venstre eller høyre i det aktive vinduet.

Beveg to fingre raskt til venstre eller høyre for å starte horisontal auto-rulling.

Berør styreplaten for å stoppe automatisk rulling.

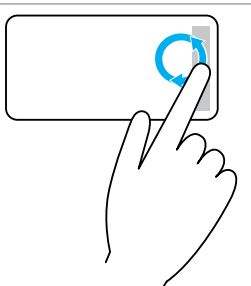

Sirkulerende rulling opp/ned — Brukes til å bla opp/ned.

Beveg fingeren med klokken i den vertikale‑rullesonen i den høyre kanten av styreplaten for å bla oppover, og mot klokken for å bla nedover.

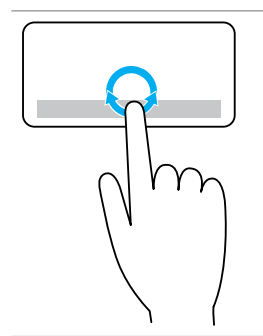

Sirkulerende rulling venstre/høyre — Brukes til å bla venstre/høyre.

Beveg fingeren med klokken i den horisontale‑rullesonen nederst på styreplaten for å bla til høyre, og mot klokken for å bla til venstre.

#### Zoom

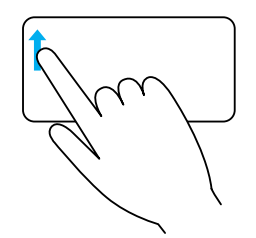

 $\mathsf{En\text{-}finger\text{-}zoom} -$  Brukes til å zoome inn eller ut ved å bevege én finger i sonen for zooming (i venstre kant av styreplaten).

Beveg en finger oppover i zoome-sonen for å zoome inn.

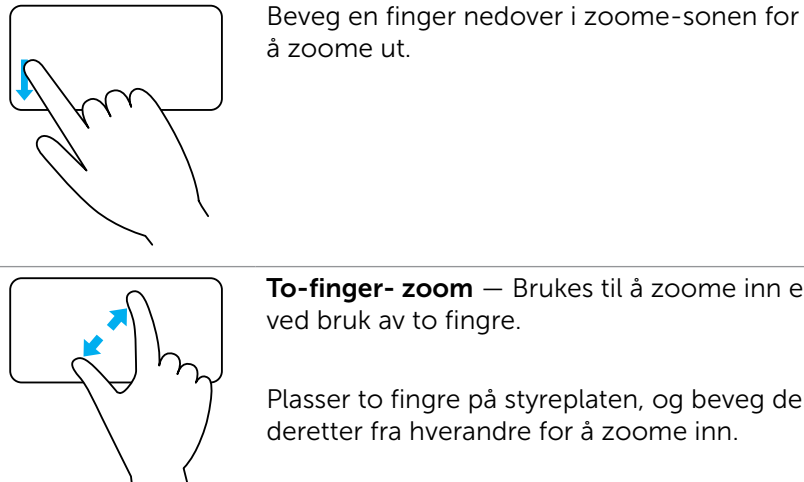

To-finger- zoom — Brukes til å zoome inn eller ut

Plasser to fingre på styreplaten, og beveg dem deretter fra hverandre for å zoome inn.

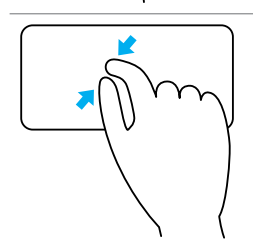

Plasser to fingre på styreplaten, og beveg dem deretter nærmere hverandre for å zoome ut.

#### Rotere

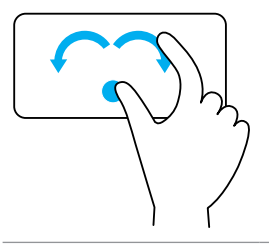

Twist – Brukes til å rotere aktivt innhold i 90-graders intervaller, med bruk av to fingre.

Hold tommelen i ro og beveg pekefinger i en bue mot høyre eller venstre for å rotere det valgte elementet 90 grader med eller mot klokken.

#### Bla

Gjør at du kan bla forover og bakover i innholdet.

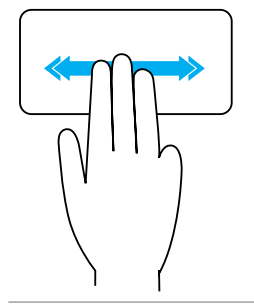

Beveg tre fingre raskt mot venstre eller høyre for å vende innholdet bakover eller forover.

### **Hurtigstart**

Gjør at du kan åpne favorittprogrammer.

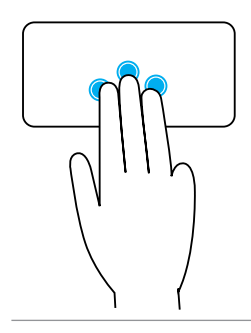

Ta hurtig med tre fingre på styreplaten for å starte det forhåndskonfigurerte programmet.

MERK: Bruk styreplatens konfigureringsverktøy til å velge programmet som skal startes.

# Bruke berøringsskjermen

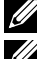

MERK: Unngå å bruke styreplaten i støvete, varme eller fuktige miljøer.

MERK: Plutselige endringer i temperaturen kan forårsake kondens på den innvendige flaten på skjermen. Dette påvirker ikke vanlig bruk og forsvinner etter at datamaskinen har vært på i minst 48 timer.

Hvis datamaskinen eller nettbrettet har en berøringsskjerm, kan du berøre skjermen for å samhandle med elementer i stedet for å bruke mus eller tastatur.

Noen av de grunnleggende oppgavene du kan utføre ved hjelp av en berøringsskjerm er, åpne filer, mapper og programmer, zoome inn, zoome ut, bla, rotere bilder osv.

Du kan utføre de oppgavene som du vanligvis ville utføre ved hjelp av en mus, for eksempel åpne filer, mapper og programmer, bla ved hjelp av rullefeltet, lukke og minimere vinduer ved hjelp av knappene på vinduet osv.

Du kan også bruke skjerm‑tastaturet på berøringsskjermen.

### berøringsskjermbevegelser

Berøringsskjerm-bevegelser forbedrer brukervennligheten for en berøringsskjerm ved at du kan utføre oppgaver som zoome, bla, rotere osv. ved å skyve eller knipse med fingeren på skjermen.

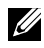

**MERK:** Noen av disse bevegelsene er programspesifikke og virker kanskje ikke i alle programmer.

#### Zoome

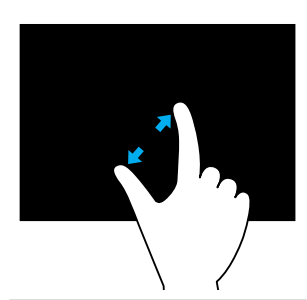

Plasser to fingre på berøringsskjermen, og beveg dem deretter fra hverandre for å zoome inn.

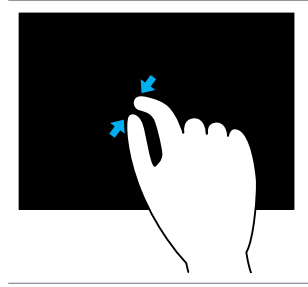

Plasser to fingre på berøringsskjermen, og beveg dem deretter nærmere hverandre for å zoome ut.

### **Holding**

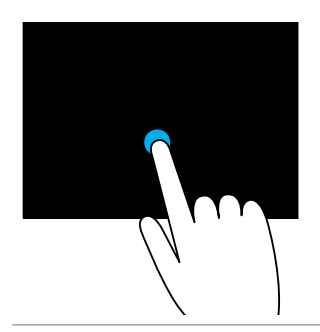

Berør og hold elementet på skjermen for å åpne kontekstmenyen.

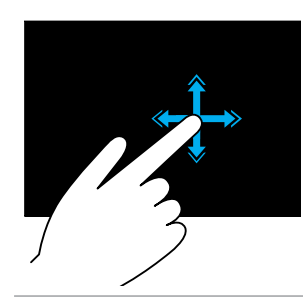

Beveg en finger raskt i ønsket retning for å bla gjennom innhold i et aktivt vindu som sidene i en bok.

Flikking fungerer også vertikalt når du navigerer i innhold som bilder eller sanger i en spilleliste.

Rotere

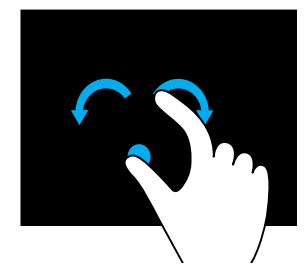

Rotere med klokken — Hold én finger eller tommelen i ro og beveg den andre fingeren i en bue mot høyre.

Rotere mot klokken — Hold én finger eller tommelen i ro og beveg den andre fingeren i en bue mot venstre.

Du kan også rotere det aktive innholdet ved å bevege fingrene i en sirkelbevegelse.

#### Rulle

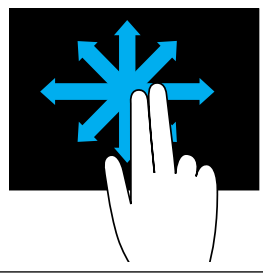

Panorere — Flytt fokuset til det ønskede objektet når ikke hele objektet er synlig.

Beveg to fingre i ønsket retning for å panorere det valgte objektet.

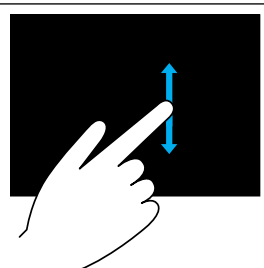

Rull vertikalt — Rull oppover eller nedover i det aktive vinduet.

Beveg én finger oppover eller nedover for å starte vertikal rulling.

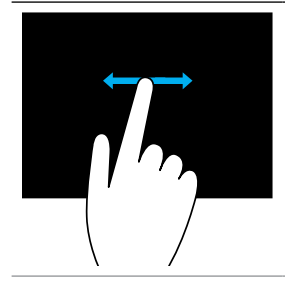

Rulle horisontalt — Rulle til høyre eller til venstre i det aktive vinduet.

Beveg én finger mot høyre eller venstre for å starte horisontal rulling.

# Bruke Bluetooth

Du kan koble (sammenkoble) Bluetooth-enheter som f.eks. mus, tastatur, hodesett, telefoner, TV osv. Se dokumentasjonen til enheten for å finne detaljer om å sammenkoble enheten med datamaskinen.

**MERK:** Sørg for at det er Bluetooth-drivere installert på datamaskinen.

### Sammenkoble en Bluetooth-enhet med datamaskinen eller nettbrettet

### Windows 10

1. Aktiver Bluetooth på datamaskinen eller nettbrettet og enheten som skal sammenkobles.

Slå på trådløs på en bærbar Dell-datamaskin for å aktivere Bluetooth. Se dokumentasjonen som fulgte med enheten for å finne informasjon om å slå på Bluetooth på enheten.

- 2. Sveip fra høyre kant på skiermen for å få åpne handlingssenteret.
- 3. Trykk og hold nede **Bluetooth**, og ta deretter hurtig på Gå til innstillinger.
- 4. Ta hurtig på enheten som samkobles fra listen med enheter, og ta hurtig på. **MERK:** Hvis enheten ikke vises i listen, sørg for at enheten din er synlig.
- 5. Følg anvisningene på skjermen for å fullføre paringen.

**MERK:** En kode vises kanskje på datamaskinen eller nettbrettet og enheten. En melding som bekrefter paringen med enheten vises når paringen er fullført.

### Windows 8.1

1. Aktiver Bluetooth på datamaskinen eller nettbrettet og enheten som skal pares.

Slå på trådløs på en bærbar Dell-datamaskin for å aktivere Bluetooth. Se dokumentasjonen som fulgte med enheten for å finne informasjon om å slå på Bluetooth på enheten.

2. Høyreklikk på Bluetooth-ikonet i statusfeltet på oppgavelinjen og klikk eller ta hurtig på Legg til en enhet.

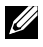

MERK: Hvis du ikke finner Bluetooth-ikonet, klikk eller ta hurtig på pilen ved siden av statusfeltet.

**3.** I vinduet Legg til en enhet, velg enheten og klikk eller ta hurtig på Neste.

MERK: Hvis enheten ikke vises i listen, sørg for at enheten din er synlig.

4. Følg anvisningene på skjermen for å fullføre paringen.

**MERK:** En kode vises kanskje på datamaskinen eller nettbrettet og enheten.

En melding som bekrefter sammenkoblingen med enheten, vises når sammenkoblingen er fullført.

#### Windows 7

1. Aktiver Bluetooth på datamaskinen eller nettbrettet og enheten som skal pares.

Slå på trådløs på en bærbar Dell-datamaskin for å aktivere Bluetooth. Se dokumentasjonen som fulgte med enheten for å finne informasjon om å slå på Bluetooth på enheten.

- 2. Klikk på Start **D**→ Kontrollpanel.
- 3. Skriv Bluetooth i søkeboksen på kontrollpanelet, og klikk deretter på Endre Bluetooth-innstillinger.
- 4. Velg avkrysningsboksen for Tillat Bluetooth-enheter å finne denne datamaskinen for å gjøre det mulig for Bluetooth-aktiverte enheter å finne din datamaskin.

# Bruke nettkameraet

Hvis datamaskinen eller skjermen har et innebygd nettkamera, installeres og konfigureres driverne i fabrikken. Nettkameraet blir automatisk aktivert når du starter en videosamtale eller et video-innspillingsprogram.

Dell Nettkamerasentral (Webcam Central) (kun Windows 7) kan også brukes for å ta stillbilder og videoopptak med nettkameraet.

### Ta et stillbilde

- 1. Åpne Dell Nettkamerasentral (Webcam Central).
- 2. Klikk på fanen Snap Photos (Ta bilder).
- 3. Klikk eller ta hurtig på kameraikonet **for** for å ta et stillbilde.

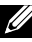

MERK: For å konfigurere alternativer som bildestørrelse, selvutløser, bildeserie‑opptak, bildeformat osv. Klikk eller ta hurtig på nedtrekkspilen ved siden av kameraikonet.

### Spille inn en video

- 1. Åpne Dell Nettkamerasentral (Webcam Central).
- 2. Klikk på fanen Record Videos (Videoopptak).
- **3.** Klikk eller ta hurtig på opptaksikonet  $\mathbb{R}$  for å spille inn en video.
- 4. Når videoopptaket er fullført, klikk eller ta hurtig på opptaksikonet igjen for å stoppe videoopptaket.
- MERK: For å konfigurere alternativer som videostørrelse, selvutløser, timelapse-opptak, videokvalitet osv. Klikk på nedtrekkspilen ved siden av opptaksikonet.

### Valg av kamera og mikrofon

Hvis datamaskinen har flere nettkameraer eller mikrofoner (innebygde eller eksterne), kan du velge det nettkameraet og den mikrofonen du vil bruke med Nettkamerasentral (Webcam Central).

- 1. Åpne Dell Nettkamerasentral (Webcam Central).
- 2. Klikk eller ta hurtig på nedtrekkspilen ved siden av kameraikonet i det nedre venstre hjørnet av vinduet.
- 3. Klikk eller ta hurtig på kameraet du vil bruke.
- 4. Klikk på fanen Record Videos (Videoopptak).
- 5. Klikk eller ta hurtig på nedtrekkspilen ved siden av mikrofonikonet nedenfor forhåndsvisningsfeltet.
- 6. Klikk eller ta hurtig på mikrofonen du vil bruke.

# Porter og kontakter

# Lyd

Lydkontakter gjør at du kan koble til høyttalere, hodetelefoner, mikrofoner, lydsystemer, forsterkere eller lydutgang fra TV.

**MERK:** Det er mulig at din datamaskin ikke støtter alle lydportene. Se *Hurtigstartveiledning* som ble levert sammen med datamaskinen eller nettbrettet eller *Spesifikasjoner* at www.dell.com/support for å finne informasjon om porter som er tilgjengelige på din datamaskin eller ditt nettbrett.

## Typer lydporter

Hodetelefonport - Kobler til hodetelefoner, aktive høyttalere eller lydsystem.

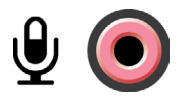

Mikrofonport — Kobler til ekstern mikrofon for stemme- eller lyd-inndata.

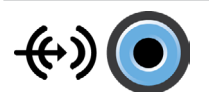

Line-in-port - Kobler til en enhet for opptak/avspilling, for eksempel en kassettspiller, CD-spiller eller videospiller.

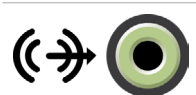

Line-out-port - Kobler til hodetelefoner eller høyttalere med integrert forsterker.

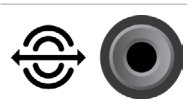

Rear-surround ut-port - Kobler til høyttalere med kapasitet til flere kanaler.

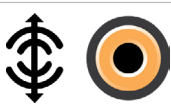

Center/LFE surround ut — Kobler til ett enkelt basselement.

MERK: Lydkanalen LFE (Low Frequency Effects), som benyttes i digitale kringlydoppsett, overfører bare frekvensinformasjon på 80 Hz og lavere. LFE-kanalen driver en basshøyttaler som utvider frekvensområdet med ekstremt lav bass. Systemer som ikke bruker basselement kan overføre LFE-informasjon til hovedhøyttalerne i surround-lydoppsettet.

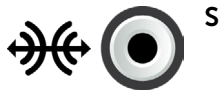

Side-surround-lydport - Kobler til venstre/høyre høyttalere.

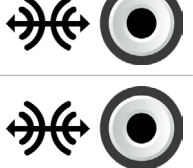

**RCA S/PDIF port**  $-$  Sender digital lyd uten behov for analog lydkonvertering.

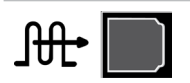

Optisk S/PDIF-port — Sender digital lyd, med bruk av optiske signaler, uten behov for analog lydkonvertering.

# **USB**

USB (Universal Serial Bus) brukes til å koble ekstrautstyr til en datamaskin eller et nettbrett. Dette ekstrautstyret inkluderer mus, tastatur, skriver, eksterne drivere, kameraer, telefoner osv.

USB-port kan brukes til å overføre data mellom datamaskinen og enheten, og også til å lade støttede enheter. Se dokumentasjonen for din enhet for å finne ytterligere informasjon.

Noen datamaskiner har også USB-porter med integrert strømdelingsfunksjon (PowerShare) som lar deg lade dine USB-enheter selv når datamaskinen er slått av.

USB støtter også Plug-and-Play og hot swapping.

Plug-and-Play — Gjør at datamaskinen gjenkjenner og konfigurerer en enhet automatisk.

Hot swapping — Gjør at USB-enheter kan kobles fra og til uten omstart av datamaskinen.

## USB-porter

Standard USB — Det finnes en standard USB-port på de fleste bærbare datamaskiner og skrivebordsmaskiner. De fleste USB-enheter kobler til datamaskinen med denne porten.

Mini-USB — En mini-USB-port brukes i små elektroniske enheter, for eksempel kameraer, eksterne lagringsstasjoner, nettbrett osv.

Micro-USB — En micro-USB-port er mindre enn en mini-USB-port og brukes i telefoner, nettbrett, trådløse hodetelefoner og andre små elektroniske enheter.

USB med ekstra strøm (Powered USB) — En USB kobling med ekstra strøm bruker en mer kompleks kontakt enn en vanlig USB. Den har to kontakter i en kabel, én standard USB-plugg og en for strøm, noe som gjør at enheter som krever mer strøm kan kobles til uten bruk av en uavhengig strømforsyning. Det brukes i butikkutstyr slik som strekkodelesere og kvitteringsskrivere.

### USB-standarder

USB 3.1 — Dette kalles også SuperSpeed USB. Denne porten støtter ekstrautstyr som lagringsenheter, skrivere og lignende. Leverer data ved en hastighet på 5 Gbps (USB 3.1 Gen 1) og 10 Gbps (USB 3.1 Gen 2).

USB 3.0 — Dette kalles også SuperSpeed USB. Denne porten støtter en dataoverføringshastighet på inntil 4,8 Gbps og er bakover kompatibel med endre USB-standarder og er bakover kompatibel med eldre USB-standarder.

USB 2.0 — Dette kalles også Hi-Speed USB. Den gir ekstra båndbredde ved multimedie- og lagringsapplikasjoner. USB 2.0 støtter en dataoverføringshastighet på inntil 480 Mbps.

USB 1.x — Eldre USB-standard som støtter dataoverføringshastigheter på inntil 11 Mbps.

USB PowerShare — USB-strømdelingsfunksjon (PowerShare) gjør at USBenheter kan lades når datamaskinen er slått av eller i hvilemodus. Ikonet  $\ll f$ indikerer at USB-porten støtter strømdelingsfunksjon (PowerShare).

**MERK:** Visse USB-enheter lades kanskje ikke når datamaskinen er slått av eller er i sovemodus. Hvis dette er tilfelle, må du slå på datamaskinen for å lade enheten.

MERK: Hvis du slår av datamaskinen mens du lader en USB-enhet, slutter kanskje enheten å lade. Fortsett ladingen ved å koble fra enheten og koble den til på nytt.

**MERK:** På bærbare datamaskiner stopper PowerShare-funksjonen lading av enheten når batterilading på den bærbare datamaskinen har nådd 10 %. Du kan konfigurere denne grensen med BIOSinstallasjonsprogrammet.

USB-C — Avhengig av enheten, støtter denne porten eventuelt USB 3.1. Visning med USB-C- og Thunderbolt 3-enheter. Hvis du vil ha mer informasjon, kan du se dokumentasjonen som fulgte med enheten.

Thunderbolt 3 (USB-C) port — Du kan koble USB 3.1 Gen 2, USB 3.1 Gen 1, DisplayPort og Thunderbolt-enheter til denne porten. Den kan brukes til å koble en ekstern skjerm ved bruk av sikkerhetsnøkler. Gir dataoverføringshastigheter på inntil 40 Gbps.

Feilsøkingsport — Feilsøkingsporten gjør at en bruker kan kjøre USB 3.0-porter i USB 2.0-modus midlertidig for feilsøking, og også når operativsystemet installeres på nytt fra en optisk USB-stasjon eller en flashstasjon.

# eSATA

eSATA lar deg koble eksterne lagringsenheter til datamaskinen, som harddisker og optiske stasjoner Gir samme båndbredde som interne SATA-porter.

Datamaskinen kan ha en egen eSATA-port eller en eSATA/ USB-kombinasjonsport.

# Visual Graphics Array (VGA)

Visual Graphics Array (VGA) gjør at du kan koble til monitorer, projektorer osv. HDMI- eller DVI-port kan kobles til en VGA-port med VGA til HDMI eller VGA til DVI-adapter.

# Digital Visual Interface (DVI)

Digital Visual Interface (DVI) gjør at du kan koble datamaskinen til monitorer som flatskjermer, projektorer osv.

Det finnes tre typer av DVI-tilkoblinger:

- **DVI-D (DVI-Digital)**  $-$  DVI-D sender digitale video-signaler mellom skjermkortet og den digitale skjermen. Dette gir rask video-utdata med høy kvalitet. Dette fører til rask bildeutmating av høy kvalitet.
- **DVI-A (DVI-Analog)** DVI-A sender analoge video-signaler til en analog skjerm, for eksempel en CRT-skjerm eller en analog LCD-skjerm.
- **DVI- I (DVI-Integrated)**  $-$  DVI-I er en integrert kontakt som kan sende et analogt signal. Porten er mer fleksibel da den kan benyttes ved både analoge og digitale koblinger.

# **DisplayPort**

DisplayPort gir en digital forbindelse mellom datamaskinen og visningsenheter som skjermer, prosjektorer osv. Den støtter både video- og lydsignaler. DisplayPort ble utformet spesielt med tanke på datamaskinvisninger.

## Mini DisplayPort

Mini DisplayPort er en mindre versjon av DisplayPort.

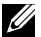

**MERK:** DisplayPort og Mini DisplayPort er kompatible med hverandre, men portene og kontaktene har forskjellige størrelser. Bruk en konverter hvis portstørrelsene er ulike.

### Fordeler med skjermport

- Støtter høy oppløsning og høy oppdaterings-frekvens
- • Støtter 3D-overføring
- Støtter flere skjermenheter samtidig
- Støtter HDCP (High-bandwidth Digital Content Protection)
- Støtter plug-and-play-adaptere som gjør at du kan koble til skjermer som bruker eldre tilkoblingsstandarder, for eksempel DVI, HDMI, og VGA
- DisplayPort-kabler kan være opp til 15 meter lange (49,21 fot) uten behov for signalforsterkere

# **HDMI**

HDMI (High Definition Multimedia Interface) gir digital tilkobling mellom datamaskinen, skjermenheter og andre multimedia-enheter. Den støtter både video- og lydsignaler.

HDMI-porter er som regel tilgjengelig på datamaskiner, TV-er, dekodere, DVD- og Blu-ray-spillere, spillkonsoller osv.

### Fordeler med HDMI

- • Støtter høy oppløsning og høy oppdaterings-frekvens
- • Støtter 3D-overføring
- • Støtter HDCP
- Som regel tilgjengelig på de fleste datamaskiner og forbrukerenheter for multimedia
- Kan brukes til tilkobling av kun-lyd, kun-video, eller lyd og video
- • Kompatibel med skjermer med fikserte piksler som LCD-er, plasmaskjermer, og projektorer

### Mini-HDMI

Mini High Definition Multimedia Interface (HDMI) gir digital forbindelse mellom datamaskinen og bærbare enheter som smarttelefoner, bærbare datamaskiner osv.

### Mikro-HDMI

Micro High Definition Multimedia Interface (HDMI) gir digital forbindelse mellom datamaskinen og bærbare enheter slik som smarttelefoner, bærbare datamaskiner, osv. Denne kontakten ligner på micro-USB-kontakten som brukes av de fleste smarttelefoner

# S/PDIF

S/PDIF er en standard for digital overføring av lyd. Du kan bruke S/PDIF til lydenheter som lydkort, høyttalere, hjemmekinoanlegg, TV-er osv. Det støtter 5.1-lyd.

Det finnes to typer av S/PDIF-koblinger:

- • Optisk Bruker fiberoptikk med TOSLINK-koblinger
- • Koaksial Bruker koaksialkabler med RCA-koblinger

# Programvare og programmer

# Absolute

Absolute gir vedvarende endepunktssikkerhet og løsninger i forbindelse med datarisikostyring av datamaskiner, nettbrett og smarttelefoner.

Persistence Technology gjør det mulig med konsekvent vurdering av risiko, sikring av livssyklusen til hver enhet og forhåndshindre sikkerhetstilfeller.

**MERK:** Persistence Technology støttes kanskje ikke på alle datamaskiner.

## Få hjelp om Absolute

Dell gir hjelp til Persistence Technology via Absolute Software. Du kan kontakte Absolute Software for å få hjelp med installasjon, konfigurasjon, bruk og feilsøking.

Se nettstedet Absolute Software på www.absolute.com for å kontakte Absolute Software, eller send en e-post til techsupport@absolute.com.

# Mine Dell-nedlastinger

Mine Dell-nedlastinger (My Dell Downloads) er et programvaredepot som lar deg laste ned og installere programvare som var forhåndsinstallert på datamaskinen, men hvis medium ikke ble levert med.

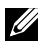

**MERK:** Det er mulig at Mine Dell-nedlastinger ikke er tilgjengelige i alle områder.

MERK: Du må registrere deg for å få tilgang til Mine Dell-nedlastinger.

Mine Dell-nedlastinger (My Dell Downloads) lar deg:

- Vise original programvare som ble levert med datamaskinen.
- Laste ned og installere berettiget programvare.
- Endre passord for min Dell-nedlastinger-konto (My Dell Downloads account).

Registrere deg og bruke My Dell Downloads:

- 1. Gå til smartsource.dell.com/Web/Welcome.aspx.
- 2. Følg anvisningene på skjermen for å registrere datamaskinen.
- 3. Installer programvaren på nytt eller opprett et sikkerhetskopimedium for fremtidig bruk.

# Dell SupportAssist

SupportAssist gir systemoppdateringer, finner problemer og sender varsler basert på din enhet. Dette gjør det lettere å løse og hindre problemer. Dette programmet gir støtte med funksjoner som hjelper deg å løse problemer og hindre nye problemer. Noen av funksjonene er:

- • Varsler og oppdateringer
- • Tilpasset støtte
- • Løsning av forutsigbare problemer for å hindre svikt

### Laste ned Dell SupportAssist

SupportAssist er allerede installert på alle nye Dell-datamaskiner og -nettbrett. [Last ned](http://content.dellsupportcenter.com/updates/aulauncher.exe) programmet og kjør installasjonsprogrammet for å installere SupprtAssist på nytt.

### Tilgang til SupportAssist

Windows 10 – Klikk eller ta hurtig på ikonet Dell hjelp og støtte på startskjermen.

Windows 8.1 – Klikk eller ta hurtig på ikonet Min Dell på startskjermen.

Windows 7 – Klikk på Start  $\bigoplus$  → Alle programmer → Dell → Min Dell → Min Dell.

# PC-sjekk (Checkup)

**MERK:** PC-sjekk er bare tilgjengelig på visse modeller. Bruk PC-sjekk (Checkup) for å kontrollere harddiskbruk, kjøre maskinvarediagnostikk og spore endringer som er gjort på datamaskinen.

- Drive Space Manager (Styring av plateplass)  $-$  Styr harddisken ved hjelp av en visuell representasjon av plassen som brukes av hver filtype.
- Performance and Configuration History (Ytelse og konfigurasjonshistorikk) Overvåker systemhendelser og endringer over tid. Dette verktøyet viser alle maskinvaresøk, tester, systemendringer, kritiske hendelser og gjenopprettingspunkter på systemet.
	- Detailed System Information (Detaljert systeminformasjon) -Se detaljert informasjon om hvordan maskinvaren og operativsystemet er konfigurert; se kopier av servicekontraktene dine samt garantiinformasjon om alternativene for utvidelse av garantien
	- Get Help (Få hjelp)  $-$  Vis alternativer for Dells tekniske støtte, kundestøtte, veivisere og leksjoner, elektroniske verktøy, eierhåndbok, garantiinformasjon, vanlige stilte spørsmål osv.
	- Backup and Recovery (Sikkerhetskopiering og gjenoppretting) -Få tilgang til gjenopprettingsverktøy som lar deg:
		- Opprette en Dell fil for gjenoppretting av fabrikkinnstillinger på datamaskinen for å kunne gjenopprette datamaskinen på et senere tidspunkt.
		- Opprette medium for sikkerhetskopiering og gjenoppretting.
	- System Performance Improvement Offers (Tilbud om økt systemytelse) — Anskaff programvare- og maskinvareløsninger som øker systemytelsen.

# Løsningsplass (Solution Station)

Løsningsplass (Solution Station) er en alt-på-ett-sted-butikk for premium støttetjenester for datamaskinkonfigurasjon og vedlikehold, nettverksinstallasjon og støtte, installasjon av hjemmeunderholdning osv.

Du kan velge blant følgende kategorier, avhengig av behovene dine: Telefonstøtte, på stedet (hjemme) eller via nettjenester.

De presenterte tjenestene inkluderer en kostnadsfri helsesjekk av datamaskinen for å optimere og øke hastigheten på datamaskinen, feilsøking etter de vanligste feil og problemer, fjerning av virus og spionprogrammer, oppsett av trådløse nettverk med mer. Du kan også finne artikler og oversikt over de vanligste spørsmålene (FAQ) på de vanligste problemene, samt instruksjoner om hvordan du utfører vanlige oppgaver.

Støttekategoriene har fleksibel prissetting og varierende grad av kundeengasjement for problemløsing.

### Løsningsplass (Solution Station) tilbud

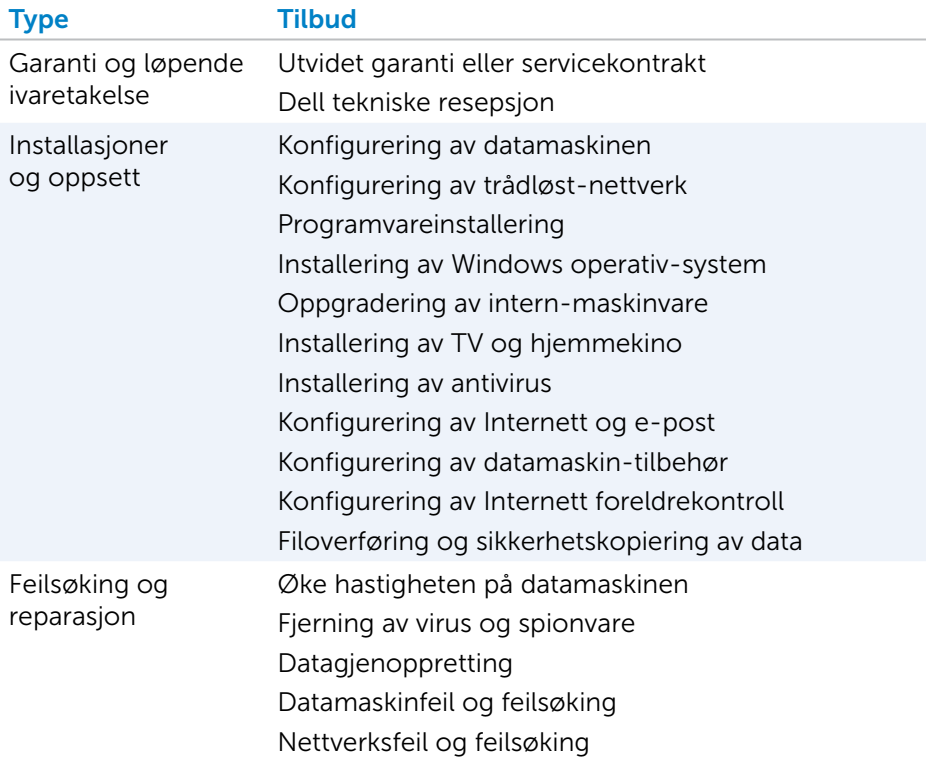

# Quickset

Quickset er en samling av programmer som gir en datamaskin fra Dell utvidede muligheter. Quickset gir enkel tilgang til et utvalg av funksjoner som normalt ville krevd flere trinn. Noen av funksjonene som du får tilgang til via Dell Quickset inkluderer:

- • Konfigurere trådløse hurtigtaster
- Deaktivere eller aktivere batteriladning
- • Endre virkemåte for Fn-tasten
- **MERK:** Quickset støttes kanskje ikke på alle datamaskiner.

## Installere Quickset

Quickset er forhåndsinstallert på en ny Dell-datamaskin. Hvis du trenger å reinstallere Quickset, last den ned fra nettstedet for Dell support på www.dell.com/support.

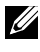

**MERK:** Hvis du gjenoppretter datamaskinen med PC Restore eller et lignende program, blir Quickset også gjenopprettet.

# NVIDIA 3D-programmer

Programmet NVIDIA 3DTV, som er installert på datamaskinen din, gir deg muligheten til å spille 3D-spill, se på Bru-ray 3D-filmer og vise 3D-bilder. Det støtter samme spillene som NVIDIA 3D Vision. Du finner en liste over 3D-spill som støttes på www.nvidia.com.

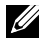

**MERK:** Se på NVIDIA support for å finne mer informasjon om denne applikasjonen.

MERK: NVIDIA 3D-applikasjon er ikke tilgjengelig på alle datamaskiner.

### Spille spill i 3D

- 1. Start spillet i fullskjerm modus.
- 2. Hvis du ser en melding som sier at gjeldende modus ikke er HDMI 1.4-kompatibel, sett spillets oppløsning til 1280 x 720 (720p) i HD 3D-modus.

#### **Tastatursnarveier**

Følgende er noen tastatursnarveier som er tilgjengelig for 3D-spilling:

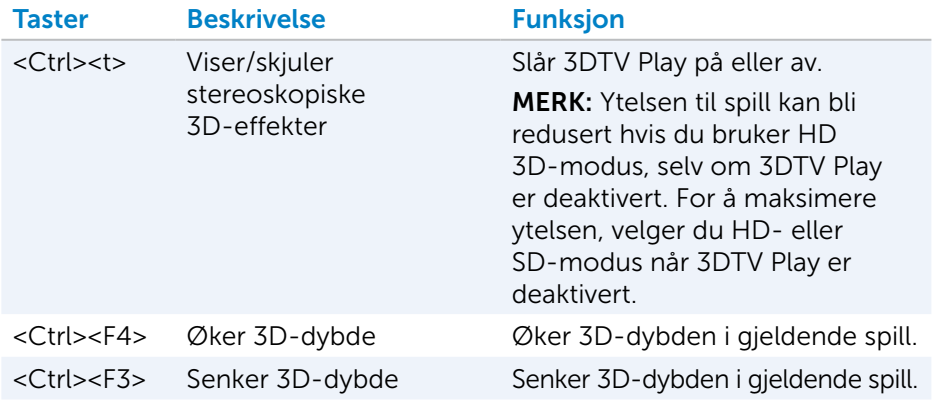

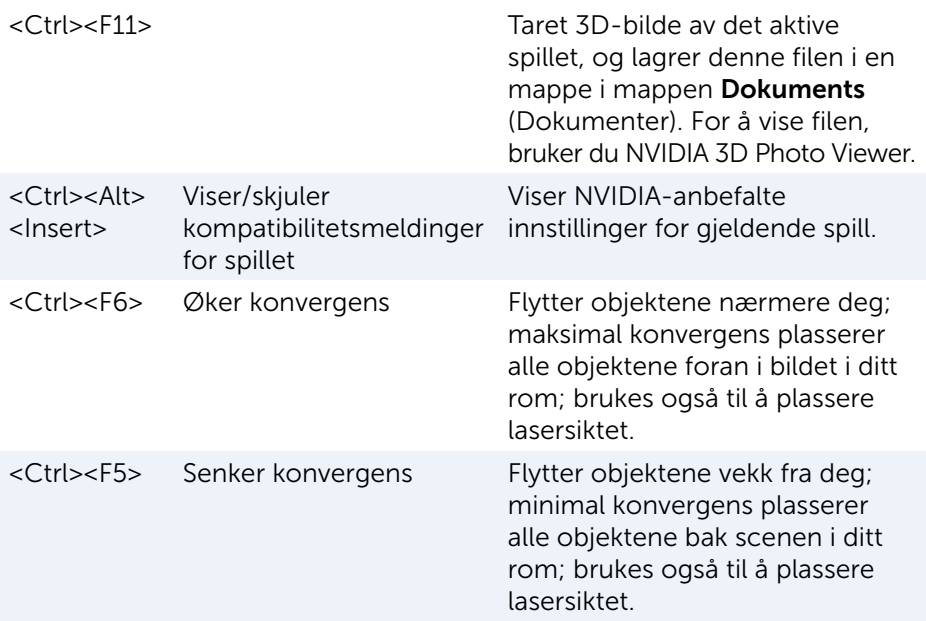

**MERK:** For mer informasjon se NVIDIA-programmets hjelpefil

# **DellConnect**

DellConnect er et nettbasert verktøy som lar en Dell-agent få tilgang til datamaskinen din (under din overvåking) for fjerndiagnostisering og løse problemer på datamaskinen. Dette gjør at en tekniskstøtterepresentant får tilgang til å jobbe i din datamaskin med din tillatelse.

En DellConnect-forespørsel blir initiert av en teknisk support-agent ved behov under feilsøking.

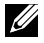

MERK: Se www.dell.com/DellConnect for tilgang til DellConnect og vilkår for bruk.

# Gjenopprette operativsystemet

# Alternativer for systemgjenoppretting

Operativsystemet kan gjenopprettes med ett av følgende alternativer:

FORHOLDSREGEL: Hvis du bruker Dell Factory Image Restore eller *operativsystem*-CD, vil du slette alle datafilene på datamaskinen. Dersom det er mulig, bør du sikkerhetskopiere datafilene før du bruker disse alternativene.

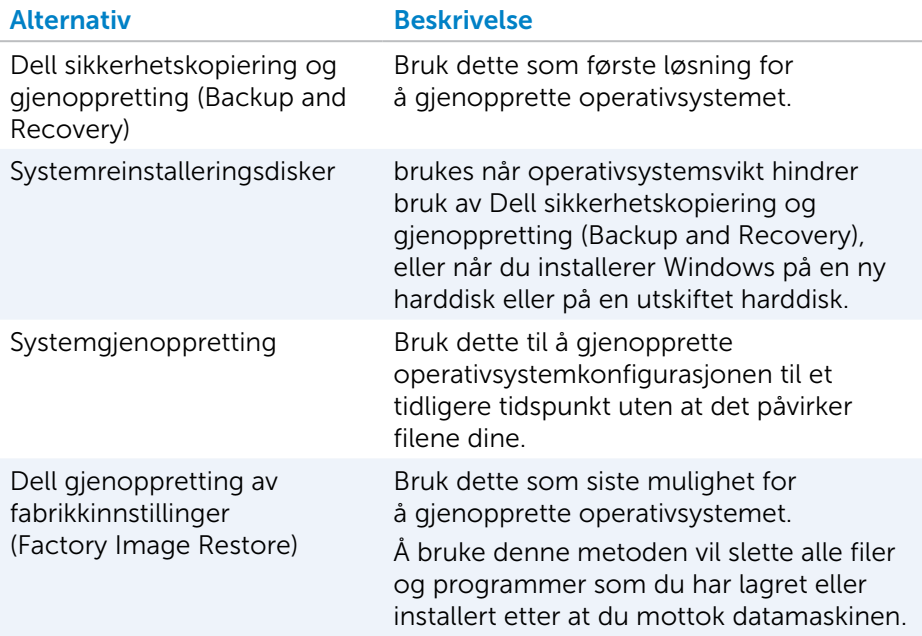

# Dell sikkerhetskopiering og gjenoppretting (Backup and Recovery)

Dell sikkerhetskopiering og gjenoppretting (Backup and Recovery) finnes i to versjoner:

- Dell sikkerhetskopiering og gjenoppretting (Backup and Recovery), grunnleggende
- • Dell sikkerhetskopiering og gjenoppretting (Backup and Recovery) premium

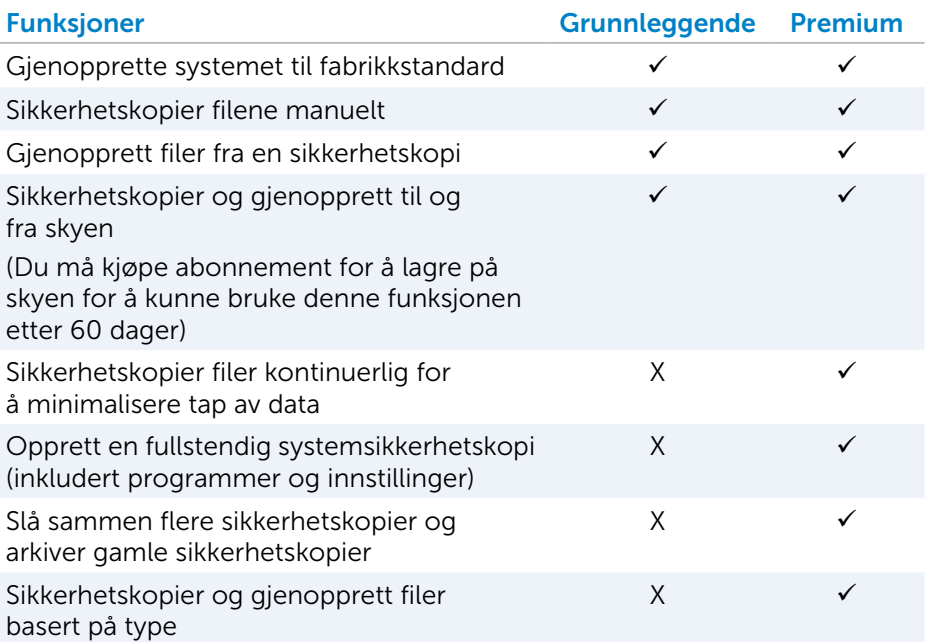

### Dell sikkerhetskopiering og gjenoppretting (Backup and Recovery), grunnleggende

### Tilgang til Dell sikkerhetskopiering og gjenoppretting (Backup and Recovery)

- 1. Slå på datamaskinen.
- 2. Gå til Search (Søk) charm.
- 3. Klikk eller ta hurtig på Apps (App-er), og skriv Dell Backup and Recovery (Dell sikkerhetskopiering og gjenoppretting) i søkeboksen.
- 4. Klikk eller ta hurtig på Dell Backup and Recovery (Dell sikkerhetskopiering og gjenoppretting) i listen over søkeresultater.

#### Opprette systemgjenopprettings-CD-er

- 1. Start Dell sikkerhetskopiering og gjenoppretting (Backup and Recovery).
- 2. Klikk eller ta hurtig på flisen Factory Recovery Media (Fabrikkgjenopprettingsmedier).
- 3. Følg anvisningene på skjermen.

#### Gjenopprette datamaskinen

- 1. Start Dell sikkerhetskopiering og gjenoppretting (Backup and Recovery).
- 2. Klikk eller ta hurtig på flisen Recovery (Gjenoppretting).
- 3. Klikk eller ta hurtig på System Recovery (Systemgjenoppretting).
- 4. Klikk eller ta hurtig på Yes, Continue (Ja, fortsett).
- 5. Følg anvisningene på skjermen.

### Dell sikkerhetskopiering og gjenoppretting (Backup and Recovery) premium

- $\wedge$  FORHOLDSREGEL: Selv om du får valget å lagre dine personlige filer under gjenopprettingsprosessen, anbefales det at du sikkerhetskopierer dine personlige filer på en egen drive eller disk før du bruker gjenopprettingsvalget.
- MERK: Hvis du bestilte Dell Backup and Recovery Premium sammen med datamaskinen gjennom Digital Delivery application, må du først laste ned Dell Backup and Recovery Basic for å få alternativet Dell Backup and Recovery Premium.

#### Oppgradering til Dell Backup and Recovery Premium

- 1. Start Dell sikkerhetskopiering og gjenoppretting (Backup and Recovery).
- 2. Klikk eller ta hurtig på flisen **Backup** (Sikkerhetskopiering), og velg Data Backup (Sikkerhetskopiering av data).
- 3. Klikk eller ta hurtig på Upgrade to Dell Backup and Recovery Premium (Oppgrader til Dell Backup and Recovery Premium).

#### Gjenopprette data fra sikkerhetskopi av systemet

- 1. Start Dell sikkerhetskopiering og gjenoppretting (Backup and Recovery).
- 2. Klikk eller ta hurtig på flisen **Backup (**Sikkerhetskopiering), og velg System Backup (Sikkerhetskopiering av system).
- 3. Følg anvisningene på skjermen.

#### Gjenoppretting av spesifikke filer fra en full sikkerhetskopiering av systemet

- 1. Start Dell sikkerhetskopiering og gjenoppretting (Backup and Recovery).
- 2. Klikk eller ta hurtig på flisen Recovery (Gjenoppretting), og velg deretter Data Recovery (Gjenoppretting av data).
- 3. Klikk eller ta hurtig på Yes, Continue (Ja, fortsett).
- 4. Følg anvisningene på skjermen.

#### Gjenoppretting av spesifikke filer eller mapper fra en fil & mappe sikkerhetskopi

- 1. Start Dell sikkerhetskopiering og gjenoppretting (Backup and Recovery).
- 2. Klikk på flisen Recovery (Gienoppretting), og velg deretter Recover your data (Gjenoppretting av dine data).
- 3. Klikk eller ta hurtig på Browse (Bla), velg filer og mapper, og velg deretter OK.
- 4. Klikk eller ta hurtig på Restore Now (Gjenopprett nå).
- 5. Følg anvisningene på skjermen.

#### Opprette en full sikkerhetskopi av systemet

- 1. Start Dell sikkerhetskopiering og gjenoppretting (Backup and Recovery).
- 2. Klikk eller ta hurtig på flisen Recovery (Gienoppretting), og velg deretter System Recovery (Gjenoppretting av system).
- 3. Klikk eller ta hurtig på Backup Now (Sikkerhetskopier nå).
- 4. Følg anvisningene på skjermen.

# Dell gjenoppretting av fabrikkinnstillinger (Factory Image Restore)

FORHOLDSREGEL: Alternativet Dell Factory Image Restore (Fabrikkbildegjenoppretting) sletter alle programmer eller drivere du har installert etter at du mottok maskinen for bestandig. Sørg for at du har media med applikasjoner som du må installere på nytt før du bruker Dell Factory Image Restore (Fabrikkbildegjenoppretting).

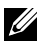

**MERK:** Dell Factory Image Restore er kanskje ikke tilgjengelig i enkelte land eller på visse datamaskiner.

Bruk Dell Factory Image Restore (Dell fabrikkbildegjenoppretting) bare som siste utvei for å gjenopprette operativsystemet. Dette alternativet gjenoppretter programvaren på harddisken til tilstanden da den først ble levert. Alle programmer eller filer som er lagt til etter at du mottok datamaskinen, inkludert datafiler som bilder, musikk og videoer, slettes for bestandig.

Tilgang til Dell gjenoppretting av fabrikkinnstillinger (Factory Image Restore)

FORHOLDSREGEL: Dell Factory Image Restore (Dell fabrikkbildegjenoppretting) sletter alle data fra harddisken for bestandig og fjerner eventuelle programmer eller drivere du har installert etter at du mottok maskinen. Hvis det er mulig, sikkerhetskopierer du alle data før du bruker Dell Factory Image Restore (Fabrikkbildegjenoppretting). Bare bruk Dell Factory Image Restore (Fabrikkbildegjenoppretting) hvis andre gjenopprettingsmetoder er mislykket.

Etter to mislykkede forsøk på oppstart av operativsystemet vil oppstartsekvensen automatisk forsøke å utføre systemgjenoppretting, og utføre en automatisk reparasjon.

#### Starte gjenoppretting av fabrikkinnstillinger (Factory Image Restore)

- FORHOLDSREGEL: Dell Factory Image Restore (Dell fabrikkbildegjenoppretting) sletter alle data fra harddisken
	- for bestandig og fjerner eventuelle programmer eller drivere du har installert etter at du mottok maskinen. Hvis det er mulig, sikkerhetskopierer du alle data før du bruker Dell Factory Image Restore (Dell fabrikkbildegjenoppretting). Bruk bare Dell Factory Image Restore (Dell fabrikkbildegjenoppretting) hvis System Restore (Systemgjenoppretting) ikke løste problemet med operativsystemet.
	- 1. Slå på eller start datamaskinen på nytt.
	- 2. Trykk på <F8> et par ganger når Dell-logoen vises for tilgang til vinduet Advanced Boot Options (Avanserte oppstartsalternativer).
		- MERK: Hvis du venter for lenge og logoen til operativsystemet vises, fortsetter du å vente til Microsoft Windows-skrivebordet vises. Start deretter datamaskinen på nytt, og prøv igjen.
	- 3. Velg Repair Your Computer (Reparer datamaskinen). Vinduet Alternativer for systemgjenoppretting vises.
	- 4. Velg en tastaturlayout, og klikk eller ta hurtig på Next (Neste).
	- 5. Logg inn på en lokal datamaskin.
	- 6. Velg Dell Factory Image Restore (Dell fabrikkbildegjenoppretting) eller Dell Factory Tools (Dell fabrikkverktøy)→ Dell Factory Image Restore (Dell fabrikkbildegjenoppretting) (avhengig av datamaskinens konfigurasjon).
	- 7. Klikk eller ta hurtig på Next (Neste). Vinduet Confirm Data Deletion (Bekreft datasletting) vises.

**MERK:** Hvis du ikke vil fortsette med Factory Image Restore (Fabrikkbildegjenoppretting), klikk eller ta hurtig på Cancel (Avbryt).

- 8. Klikk i avmerkingsboksen for å bekrefte at du vil gå videre med å reformatere harddisken og gjenopprette systemprogramvaren til fabrikkinnstillingene, og klikk eller ta deretter hurtig på Next (Neste). Gjenopprettingen starter, og den kan ta 20 minutter eller mer å fullføre.
- 9. Når gjenopprettingsprosessen er fullført, klikk eller ta hurtig på Finish (Fullfør) for å starte datamaskinen på nytt.

# Systemgjenoppretting

### $\wedge$  FORHOLDSREGEL: Ta regelmessig sikkerhetskopi av datafilene dine. Systemgjenoppretting verken overvåker eller gjenoppretter datafilene dine.

Systemgjenoppretting er et verktøy fra Microsoft Windows som hjelper deg med å angre programvareendringer uten at det påvirker dine personlige filer slik som dokumenter, bilder, e-poster og så videre.

Hver gang du installerer et program eller en enhetsdriver vil datamaskinen oppdatere systemfilene i Windows for å gi støtte til programmet eller enheten. Enkelte ganger kan dette føre til uventede feil. Systemgjenoppretting hjelper deg med å gjenopprette systemfilene i Windows til tilstanden de var i før programmet eller driveren ble installert.

Systemgjenoppretting oppretter og lagrer gjenopprettingspunkter med jevne mellomrom. Du kan bruke disse gjenopprettingspunktene (eller lage dine egne gjenopprettingspunkt) til å gjenopprette datamaskinens systemfiler til en tidligere tilstand.

Bruk systemgjenoppretting hvis endringer av programvare, drivere eller andre systeminnstillinger har satt datamaskinen i en uønsket driftstilstand.

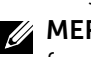

**MERK:** Hvis nylig installert maskinvare kan være årsaken, fjern eller koble fra maskinvaren og prøv en systemgjenoppretting.

MERK: Systemgjenoppretting sikkerhetskopierer ikke de personlige filene dine, og kan derfor ikke gjenopprette filer som er slettet eller skadet.

### Windows 10

### Bruke systemgjenoppretting

- 1. Høyreklikk (eller trykk og hold nede) startknappen, og velg deretter Kontrollpanel.
- 2. Skriv Recovery (Gjenoppretting) i søkeboksen.
- 3. Klikk eller ta hurtig på Gjenoppretting.
- 4. Klikk eller ta hurtig på Åpne systemgjenoppretting.
- **5.** Klikk eller ta hurtig på **Neste**, og følg anvisningene på skiermen.

### Angre den siste systemgjenopprettingen

- 1. Høyreklikk (eller trykk og hold nede) startknappen, og velg deretter Kontrollpanel.
- 2. Klikk eller ta hurtig på Sikkerhet og vedlikehold.
- 3. Klikk eller ta hurtig på Gienoppretting.
- 4. Klikk på Åpne systemgjenoppretting, og følg anvisningene på skjermen for å angre den seneste systemgjenopprettingen.

### Windows 8.1

### Bruke systemgjenoppretting

- 1. Klikk eller ta hurtig på Innstillinger i Charms-sidepanel.
- 2. Klikk eller ta hurtig på Kontrollpanel.
- 3. Skriv Recovery (Gjenoppretting) i søkeboksen.
- 4. Klikk eller ta hurtig på Gienoppretting, og klikk eller ta hurtig på Åpne systemgjenoppretting.
- 5. Følg anvisningene på skjermen.

### Angre den siste systemgjenopprettingen

- 1. Klikk eller ta hurtig på Innstillinger i Charms-sidepanel.
- 2. Klikk eller ta hurtig på Kontrollpanel.
- 3. Klikk eller ta hurtig på Handlingssenter i systemvinduet.
- 4. Klikk på Gjenoppretting i nedre høyre hjørnet i vinduet til handlingssenteret.
- 5. Klikk på Åpne systemgjenoppretting, og følg anvisningene på skjermen for å angre den seneste systemgjenopprettingen.

## Windows 7

### Bruke systemgjenoppretting

- 1. Klikk på Start <sup>1.</sup>
- 2. Skriv System Recovery (Systemgjenoppretting) i søkeboksen, og trykk på <Enter>.

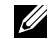

MERK: Vinduet Brukerkontokontroll kan vises. Hvis du er administrator for datamaskinen, klikker du Fortsett, ellers må du kontakte administratoren av datamaskinen.

3. Klikk på Neste, og følg anvisningene på skjermen.

### Angre den siste systemgjenopprettingen

Dersom systemgjenoppretting ikke løste problemet, kan du angre den siste systemgjenopprettingen.

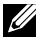

**MERK:** Før du angrer den siste systemgienopprettingen, må du lagre og lukke alle åpne filer og avslutte alle åpne programmer. Du må ikke endre, åpne eller slette filer eller programmer før systemgjenopprettingen er fullført.
- 1. Klikk er ta hurtig på Start  $\bigoplus$
- 2. Skriv Systemgjenoppretting (System Restore) i søkeboksen og trykk på <Enter>.
- 3. Klikk eller ta hurtig på Angre siste gjenoppretting, klikk eller ta hurtig på Neste, og følg anvisningene på skjermen.

## Operativsystemdisk

 $\wedge$  FORHOLDSREGEL: Reinstallering av operativsystemet ved bruk av operativsystem-CD-en vil slette alle data og programvarer fra datamaskinen for bestandig.

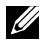

**MERK:** CD-en med operativsystemet er en valgfri enhet og det er ikke sikkert at denne ble levert sammen med datamaskinen.

Du kan bruke platen med operativsystemet til å installere eller gjeninstallere operativsystemet på datamaskinen. Alle drivere og programvare må installeres på nytt etter at operativsystemet installeres på nytt ved bruk av operativsystem-CD-en.

### Installere operativsystemet på nytt med CD-en med operativsystemet

For å reinstallere operativsystemet:

- 1. Sett inn CD-en med operativsystemet og start datamaskinen på nytt.
- 2. Trykk på <F12> med en gang Dell-logoen vises for å gå inn i oppstartsmenyen.
	- **MERK:** Hvis du venter for lenge og logoen til operativsystemet vises, fortsett å vente til din datamaskin laster operativsystemet. Start deretter datamaskinen på nytt, og prøv igjen
- 3. Velg CD/DVD-stasjonen fra listen og trykk på <Enter>.
- 4. Følg anvisningene på skjermen.

### Systemreinstalleringsmedier

Systemgjenopprettingsmedier opprettet med Dell sikkerhetskopiering og gjenoppretting (Backup and Recovery) gjør at du kan sette harddisken tilbake til den stand den var i da du kjøpte datamaskinen, mens datafilene beholdes på datamaskinen.

Bruk Dell sikkerhetskopiering og gjenoppretting (Backup and Recovery) til å opprette systemgjenopprettingsmediene.

### Gjenopprette datamaskinen med systemgjenoprettingsmedier

Å gienopprette datamaskinen med systemgienoprettingsmedier:

- 1. Slå av datamaskinen.
- 2. Sett systemgjenopprettings-CD-en inn i den optiske stasjonen, eller koble til USB-nøkkelen, og slå på datamaskinen.
- 3. Trykk på <F12> med en gang Dell-logoen vises for å gå inn i oppstartsmenyen.

- 4. Merk av det mediet som brukes til å gjenopprette og trykk på <Enter>.
- 5. Trykk på en hvilken som helst tast for å starte opp fra oppstartsenheten hvis du får beskjed om det.
- 6. Følg anvisningene på skjermen for å fullføre gjenopprettingen.

**MERK:** Hvis du venter for lenge og logoen til operativsystemet vises, fortsett å vente til din datamaskin laster operativsystemet. Start deretter datamaskinen på nytt, og prøv igjen.

# Feilsøking

## Grunnleggende feilsøkingstrinn

Denne delen viser noen grunnleggende feilsøkingstrinn som kan brukes for å løse vanlige problemer med datamaskinen.

- • Påse at datamaskinen er slått på og at alle komponentene får strøm.
- Påse at alle ledninger er festet godt til sine respektive innganger.
- • Påse at ledningene ikke er skadet eller slitt.
- • Påse at ingen pinner er bøyd eller brukket i kontaktene.
- Start datamaskinen på nytt og sjekk om problemet fortsatt er der.
- • For problemer med Internettilkobling, koble modemet og ruteren fra strømnettet, vent omtrent 30 sekunder, koble til strømmen og prøv å koble til Internettet igjen.
- MERK: Se www.dell.com/support for å finne mer informasjon om feilsøking, løsninger på vanlige problemer, og ofte stilte spørsmål (FAQ). Se ["Kontakte Dell"](#page-83-0) *for å kontakte teknisk støtte hos Dell.*

# **Diagnostikk**

Datamaskinen har innebygd diagnostisk verktøy som en hjelp for å finne problemet med datamaskinen. Dette verktøyet kan eventuelt gi beskjed om et problem ved bruk av feilmeldinger, lyskoder eller pipekoder.

## Systemvurdering før oppstart (Pre-Boot System Assessment)

Du kan bruke systemanalysen før oppstart (PSA - Pre-Boot System Assessment) til å diagnostisere ulike maskinvareproblemer. ePSA tester enheter som hovedkort, tastatur, skjerm, minne, harddisk og så videre.

**MERK:** Det er mulig at PSA ikke støttes på alle datamaskiner.

### Iverksette PSA

- 1. Slå på eller start datamaskinen på nytt.
- 2. Trykk på <F12> ved Dell-logoen for å gå inn i BIOS-installasjonsprogrammet.

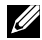

**MERK:** Hvis du venter for lenge og logoen til operativsystemet vises, fortsett å vente til du ser Windows-skrivebordet. Start deretter datamaskinen på nytt, og prøv igjen.

3. Velg Diagnostics (Diagnostikk), og trykk på <Enter>.

4. Følg instruksjonene på skjermen for å fullføre testen.

Hvis komponenten ikke lar seg teste, stoppes testen, datamaskinen piper og det vises en feilmelding. Noter ned feilmeldingen(e), og søk etter løsninger i www.dell.com/support, eller kontakt Dell.

Følg instruksjonene på skjermen for å fortsette til neste test. Test deretter på nytt komponenten som ikke bestod testen, eller avbryt testen og start datamaskinen på nytt.

Hvis PSA fullføres uten feil, vises følgende melding på skjermen: "No problems have been found with this system so far. Do you want to run the remaining memory tests? This will take about 30 minutes or more. Do you want to continue? (Recommended)." Trykk på <y> hvis du vil fortsette og har

minneproblemer, eller trykk <n> for å fullføre testingen.

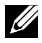

MERK: Trykk på <Esc> når som helst under testen for å avbryte testen og starte datamaskinen på nytt.

## Utvidet PSA

Du kan bruke den utvidede systemanalysen før oppstart (ePSA - Enhanced Pre-Boot System Assessment) til å diagnostisere ulike maskinvareproblemer. ePSA tester enheter som hovedkort, tastatur, skjerm, minne, harddisk og så videre.

**MERK:** ePSA støttes kanskje ikke på alle datamaskiner.

Startskjermen for ePSA er delt inn i tre områder:

- • Enhetsvindu Vises på venstre side av startskjermen for ePSA. Her vises alle enhetene på datamaskinen, og den kan brukes til å velge enheter.
- Kontrollvindu Vises nederst til høyre på startskiermen for ePSA.
	- Å velge avkrysningsboksen Thorough Test Mode (Grundig testmodus) i kontrollvinduet vil maksimere omfanget og varigheten av testene .
	- En statuslinje vises nederst-på venstre side av kontrollvinduet og angir total framdrift av testene.
	- Klikk på **Run Tests** (Kjør tester) for å teste utvalgte enheter.
	- Klikk eller ta hurtig på Exit (Gå ut) for å gå ut av ePSA og starte datamaskinen på nytt.
- Statusvindu Vises på høyre side av startskiermen for ePSA.

Statusområdet har fire faner:

- Konfigurasjon Viser detaljert konfigurasjon og statusinformasjon for alle enheter som kan testes med ePSA.
- Resultater Viser alle tester som er utført, aktivitet og resultater for hver test.
- Systemstatus Viser status for batteri, strømadapter, vifter osv.
- Hendelseslogg  $-$  Viser detaliert informasjon om alle tester. Kolonnen Stat viser statusen til testene.

## LCD BIST

LCD BIST (Built-In Self Test) hjelper deg å avgjøre om et skjermproblem er forårsaket av LCD eller en annen del. Testen kan vises ulike farger og tekst på skjermen, og hvis du ikke merker problemer under testen, ligger ikke problemet med LCD.

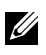

**MERK:** Perifert utstyr kan ha diagnostikk som er spesifikk for dem. Se dokumentasjonen for perifert utstyr for å finne ytterligere informasjon.

### Starte LCD BIST

- 1. Slå på eller start datamaskinen på nytt.
- 2. Trykk på <F12> ved Dell-logoen for å gå inn i BIOS-installasjonsprogrammet.

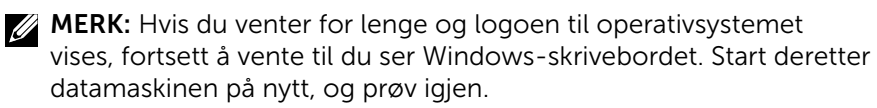

- 3. Velg Diagnostics (Diagnostikk), og trykk på <Enter>.
- 4. Hvis du ikke ser fargede linjer på skjermen, trykk på <N> for å gå inn i LCD BIST.

### Aktivere ePSA

 $Å$  aktivere ePSA:

- 1. Start datamaskinen på nytt.
- 2. Trykk på <F12> ved Dell-logoen for å gå inn i BIOS-installasjonsprogrammet.
	- **MERK:** Hyis du venter for lenge og logoen til operativsystemet vises, fortsett å vente til du ser Windows-skrivebordet. Start deretter datamaskinen på nytt, og prøv igjen.
- 3. Velg Diagnostics (Diagnostikk), og trykk på <Enter>.
- 4. Følg instruksjonene på skjermen for å fullføre testen og skriv ned feilmeldinger som vises.

Hvis komponenten ikke lar seg teste, stoppes testen, datamaskinen piper og det vises en feilmelding. Noter ned feilmeldingen(e), og søk etter løsninger i www.dell.com/support, eller kontakt Dell.

Følg instruksjonene på skjermen for å fortsette til neste test. Test deretter på nytt komponenten som ikke bestod testen, eller avbryt testen og start datamaskinen på nytt.

Hvis PSA fullføres uten feil, vises følgende melding på skjermen: "No problems have been found with this system so far. Do you want to run the remaining memory tests? This will take about 30 minutes or more. Do you want to continue? (Recommended)." Trykk på <y> hvis du vil fortsette og har minneproblemer, eller trykk <n> for å fullføre testingen.

Hvis ePSA fullføres med feil, vil følgende melding vises på skjermen: "Testing completed. One or more errors were detected."

Fanen **Hendelseslogg** i **Status**-vinduet viser de feilene som oppstod under ePSA-testen.

## Pipekoder

Datamaskinen kan avgi en serie lydsignaler under oppstarten hvis det er feil eller problemer. Denne signalserien kalles en signalkode og angir et problem. Hvis dette skjer, må du skrive ned signalkoden og ta kontakt med Dell for assistanse.

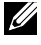

**MERK:** Det er mulig at noen av signalkodene som er nevnt i tabellen nedenfor ikke gjelder din datamaskin.

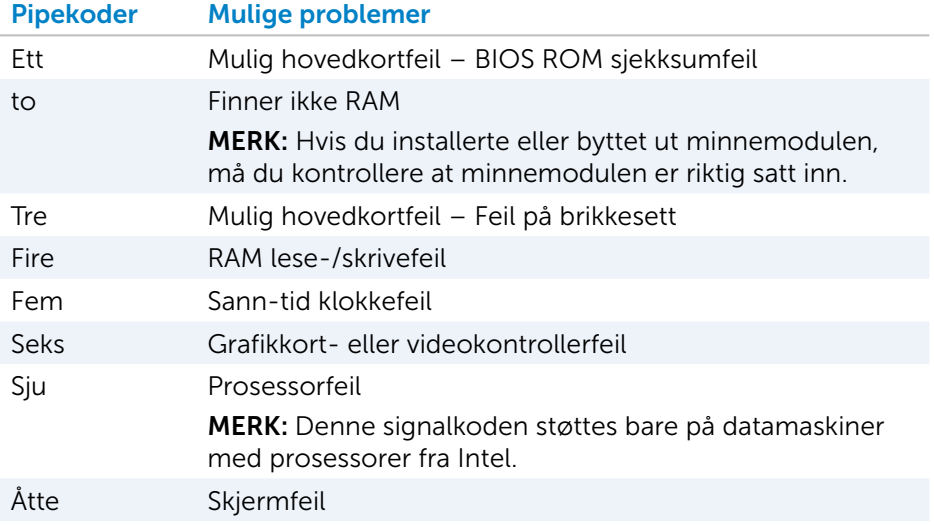

# BIOS

BIOS lagrer maskinvareinformasjon som datamaskinen og leverer informasjonen til operativsystemet når datamaskinen startes. Du kan foreta endringer i grunnleggende maskinvareinnstillinger lagret i BIOS ved bruk av BIOS-installasjonsprogrammet.

Du kan bruke BIOS-installasjonsprogrammet til å:

- Angi eller endre brukervalgte alternativer, for eksempel brukerpassordet.
- • Bestemme hvilke enheter som er installert på din datamaskin, for eksempel minnestørrelse, type harddisk, osv.
- Endre informasjonen om systemkonfigurasjon etter at du har lagt til, endret eller fjernet maskinvare i din datamaskin.

# Endre BIOS-innstillinger

FORHOLDSREGEL: Feil innstillinger i BIOS-installasjonsprogrammet kan føre til at datamaskinen ikke starter opp, ikke virker som den skal eller at datamaskinen skades.

Der er mulig at innstillingene som f.eks. dato og klokkeslett, oppstartsenheter og oppstartssekvens, aktivere og deaktivere PowerShare, osv. må endres. Gå inn i BIOS-installasjonsprogrammet, finn innstillingen du vil endre og følg instruksene på skjermen for å endre innstillingene.

# Å gå inn i BIOS-installasjonsprogrammet

- 1. Slå på eller start datamaskinen på nytt.
- 2. Trykk på <F2> ved Dell-logoen for å gå inn i BIOS-installasjonsprogrammet.
- **MERK:** Hvis du venter for lenge og logoen til operativsystemet vises, fortsett å vente til du ser Windows-skrivebordet. Start deretter datamaskinen på nytt, og prøv igjen.

# Tilbakestille BIOS-passord

BIOS-passord bruke til å øke sikkerheten til datamaskiner. Du kan konfigurere datamaskinen til å be om et passord når den starter opp eller når du går inn i BIOS-installasjonsprogrammet.

Bruk en av følgende metoder, avhengig av type datamaskin, for å tilbakestille mistet eller glemt BIOS-passord.

 $\wedge$  FORHOLDSREGEL: Tilbakestilling av BIOS-passordet innbefatter sletting av alle data fra CMOS. Hvis noen av BIOS-innstillingene er endret, må disse endringene gjøres på nytt etter at passordet er tilbakestilt.

## Fjerne CMOS-batteriet

ADVARSEL: Les sikkerhetsinstruksjonene før du gjør noe inne i datamaskinen.

Nesten alle systemkortene bruker et klokkebatteri som hjelper å beholde BIOS-innstillinger, inkludert passord. Fjern klokkebatteriet, vent i 15 til 30 minutter, og sett tilbake klokkebatteriet for å tilbakestille passordet.

MERK: Se *servicehåndboken* på www.dell.com/support for å finne mer informasjon om plasseringen av knappcellebatteriet og instrukser om hvordan det skal fjernes og settes på plass igjen.

### Bruke system-kort-jumper

MERK: Systemkort-jumper er kun tilgjengelig på skrivebordsmaskiner Nesten alle systemkort på skrivebordsmaskiner har en jumper til å slette CMOS-innstillinger sammen med BIOS-passordet. Plasseringen av denne jumper varierer avhengig av systemkortet. Se etter jumpere i nærheten av CMOS-batteriet og vanligvis merket med CLR, CLEAR, CLEAR CMOS, osv.

Se datamaskinens *servicehåndbok* på www.dell.com/support.

## Endre oppstartssekvensen

Du må kanskje endre oppstartssekvensen for å starte opp fra en annen enhet enn standard, for eksempel ved reinstallering av operativsystemet, eller bruk av en gjenopprettingsdisk eller en USB-stasjon.

Du kan velge oppstartssekvensen ved bruk av oppstartsmenyen eller BIOS-installasjonsprogrammet.

## Bruke oppstartsmenyen (Boot Menu)

Bruk oppstartsmenyen for å endre oppstartssekvensen på datamaskinen ved den nåværende oppstart.

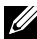

**MERK:** Datamaskinen starter fra den valgte enheten bare for denne oppstarten og starter fra standardoppstartsenheten ved neste oppstart.

Velge en oppstartsenhet ved bruk av oppstartsmenyen (Boot Menu):

- 1. Slå på eller start datamaskinen på nytt.
- 2. Trykk på F12 når Dell-logoen vises for å gå inn i oppstartsmenyen (Boot Menu).

**MERK:** Hvis du venter for lenge og logoen til operativsystemet vises, fortsett å vente til du ser Windows-skrivebordet. Start deretter datamaskinen på nytt, og prøv igjen.

3. Bruk tastene pil opp eller pil ned for å velge den enheten du vil starte fra og trykk på Enter.

## Bruke BIOS-installasjonsprogrammet

Bruk oppstartsprogrammet til å velge oppstartssekvensen som datamaskinen bruker hver gang.

For å endre oppstartssekvensen ved bruk av BIOS-installasjonsprogrammet:

- 1. Gå inn i BIOS-installasjonsprogrammet.
- 2. Velg fanen Boot (Oppstart).
- 3. Velg avkrysningsboksene for å aktivere eller deaktivere enhetene som skal brukes til oppstart.
- 4. Flytt enhetene opp eller ned for å endre oppstartssekvens.

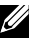

**MERK:** Den første enheten i listen er standard oppstartsenhet.

# Få hjelp og kontakte Dell

# Få hjelp

Du kan få informasjon og hjelp om Dell-produkter og -tjenester ved hjelp av disse selvhjelpsressursene:

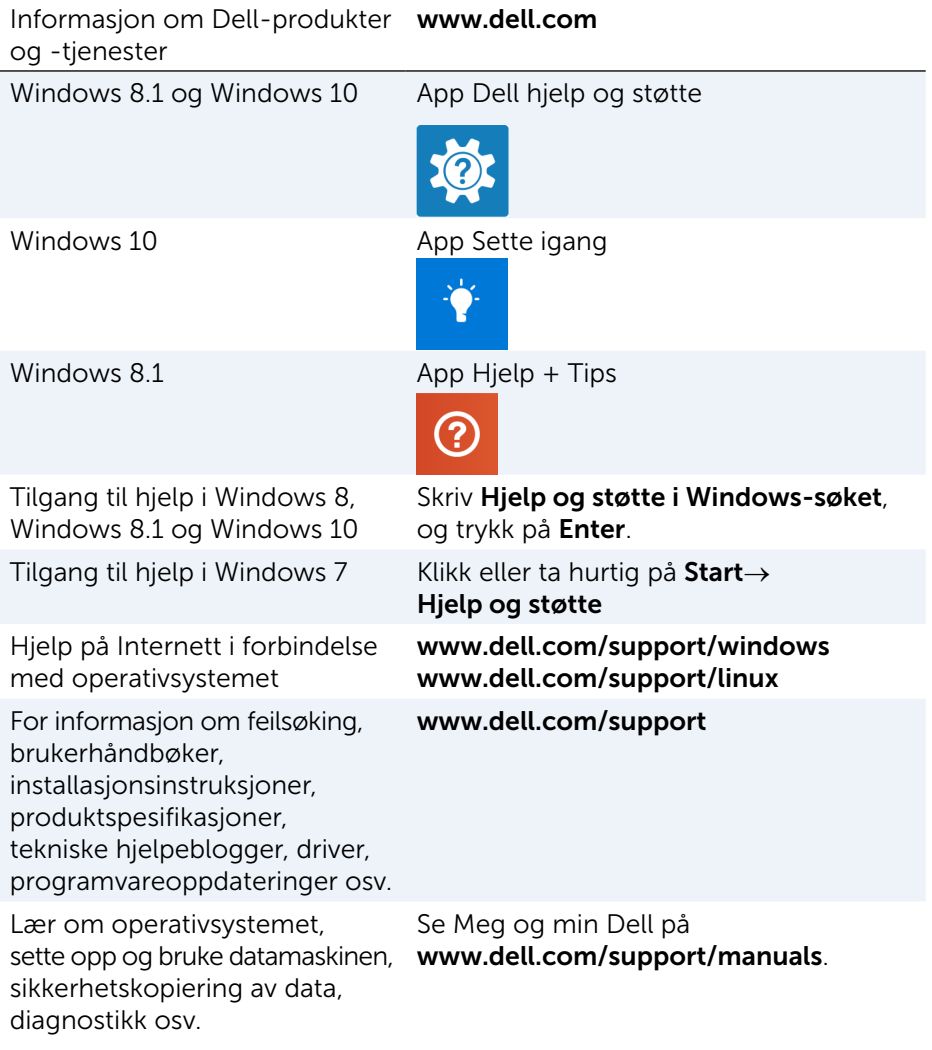

# <span id="page-83-0"></span>Kontakte Dell

Se www.dell.com/contactdell for å kontakte Dell om salg, teknisk støtte eller problemer i forbindelse med kundeservice.

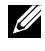

**MERK:** Tilgjengelighet varierer etter land og produkt, og noen tjenester er kanskje ikke tilgjengelig i ditt land.

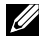

MERK: Hvis du ikke har en aktiv Internett-forbindelse, kan du finne kontaktinformasjon på fakturaen, følgeseddelen, regningen, eller Dells produktkatalog

# Referanser

## Vedlikehold av datamaskinen

Det anbefales at følgende oppgaver utføres for å unngå generelle problemer med datamaskinen:

- • Sørg for direkte tilkobling til en strømkilde, tilstrekkelig ventilasjon og et plant underlag å sette datamaskinen på.
- • Ikke blokker, dytt objekter inn i, eller la det samle seg støv i ventilasjonsåpningene.
- Sikkerhetskopier data regelmessig.
- • Utfør visusskanning regelmessig.
- • Bruk SupportAssist og andre tilgjengelige verktøy på datamaskinen til å kontrollere datamaskinen for feil.
- • Bruk en myk tørr klut til å rengjøre datamaskinen regelmessig.

### FORHOLDSREGEL: Bruk av vann eller andre løsemidler til rengjøring av datamaskinen kan skade den.

- • Kontroller at det er tilstrekkelig med plass på enhetslagringen. Hvis du ikke har tilstrekkelig plass, kan ytelsen bli redusert.
- Aktiver automatisk oppdatering av Microsoft Windows og annen programvare for å løse programvareproblemer og forbedre datamaskinens sikkerhet.

# <span id="page-84-0"></span>Strømstyring

Strømstyring hjelper deg med å redusere strømforbruket til datamaskinen ved å regulere strømtilførselen til de ulike komponentene.

BIOS-installasjonsprogrammet og operativsystemet lar deg konfigurere når strømtilførselen til bestemte komponenter skal reduseres eller stenges av.

Noen vanlige strømbesparende tilstander i Microsoft Windows er:

- Hvilemodus Hvilemodus er en strømbesparende tilstand som lar datamaskinen raskt gjenoppta full drift (vanligvis i løpet av noen få sekunder) når du vil begynne å arbeide igjen.
- Dvalemodus Dvalemodus legger åpne dokumenter og programmer i datamaskinlagring og slår deretter av datamaskinen.
- Hybrid hvilemodus Hybrid hvilemodus er en kombinasjon av hvileog dvalemodus. Den plassere alle åpne dokumenter og programmer i minnet og datamaskinlagring og setter deretter datamaskinen i en modus som bruker lite strøm, slik at du raskt kan gjenoppta arbeidet. Når hybrid hvilemodus slås på, vil du ved å sette datamaskinen i hvilemodus automatisk sette den i hybrid hvilemodus.
- Slå av  $-$  Det hjelper å slå av datamaskinen når du ikke har tenkt å bruke datamaskinen i en lengre periode. Det hjelper å holde datamaskinen sikker og du sparer også strøm. Slå av datamaskinen før du legger til eller fjerner maskinvare inne i datamaskinen. Det anbefales ikke å slå den av hvis du fortsette å arbeide i løpet av kort tid.

## Konfigurere strøminnstillinger

For å konfigurere strøminnstillingene:

### Windows 10/8.1

- 1. Klikk eller ta hurtig på Start $\rightarrow$  Alle apper.
- 2. Klikk eller ta hurtig på Kontrollpanel under Windows System.
	- MERK: Klikk eller ta hurtig på Innstillinger i sidepanelet Charms ved Windows 8.1/Windows RT, og klikk eller ta hurtig på **Kontrollpanel**.
- 3. Hvis Kontrollpanelet vises etter kategori, klikk eller ta hurtig på nedtrekksmenyen Vis etter: og velg små ikoner eller store ikoner.
- 4. Klikk eller ta hurtig på Strømalternativer.
- 5. Du kan velge mellom en plan fra listen over alternativer som er tilgjengelig, avhengig av PC-bruk.
- 6. For å endre strøminnstillingene klikk eller ta hurtig på **Endre planinnstillinger**.

### Windows 7

- 1. Klikk på Start  $\bigoplus$  → Kontrollpanel → Strømalternativer.
- 2. Du kan velge mellom en plan fra listen over alternativer som er tilgjengelig, avhengig av PC-bruk.
- 3. For å endre strøminnstillingene klikk på Endre planinnstillinger.

### Konfigurere av/på-knappens virkemåte

For å konfigurere av/på-knappens virkemåte:

#### Windows 10/8.1

- 1. Høyreklikk hvor som helst i Startskjermen.
- 2. Klikk eller ta hurtig på Alle apper nederst til høyre i skjermen.
- 3. Klikk eller ta hurtig på Kontrollpanel under Windows System.

MERK: Klikk eller ta hurtig på Innstillinger i sidepanelet Charms ved Windows 8.1/Windows RT, og klikk eller ta hurtig på Kontrollpanel.

- 4. Hvis Kontrollpanelet vises etter kategori, klikk eller ta hurtig på nedtrekksmenyen Vis etter: og velg små ikoner eller store ikoner.
- 5. Klikk eller ta hurtig på Strømalternativer.
- 6. Klikk eller ta hurtig på Velg hva av/på-knappene gjør. Du kan velge ulike alternativer når datamaskinen kjører på batteri, og når den er koblet til en strømadapter.
- 7. Klikk eller ta hurtig på Lagre endringer.

### Windows 7

- 1. Klikk på Start + → Kontrollpanel → Strømalternativer.
- 2. Klikk på Velg hva av/på-knappene gjør.
- 3. Velg hva du vil at maskinen skal gjøre når du trykker på av/på-knappen fra nedtrekksmenyen ved siden av Når jeg trykker på av/på-knappen. Du kan velge ulike alternativer når datamaskinen kjører på batteri, og når den er koblet til en strømadapter.
- 4. Klikk på Lagre endringer.

### Forbedre batteriets levetid

Driftstiden for et batteri, som er den tiden et batteri kan holde på ladningen, varierer avhengig av hvordan den bærbare datamaskinen brukes.

Driftstiden for batteriet reduseres vesentlig hvis du bruker:

- • Optiske stasjoner.
- Enheter med trådløs kommunikasjon, ExpressCards, media-kort, eller USB-enheter.
- Innstillinger for høy lysstyrke på skjermen, 3D skjermsparere, eller andre strøm-intensive programmer som komplekse 3D-applikasjoner og spill.

Batteriytelsen kan forbedres ved å:

- • Kjøre datamaskinen på nettstrøm når dette er mulig. Batterilevetiden reduseres med antallet ganger batteriet utlades og deretter lades opp igjen.
- • Konfigurere innstillingene for strømstyring ved hjelp av Microsoft Windows strømalternativer for å optimalisere datamaskinens strømforbruk (se ["Strømstyring"](#page-84-0)).
- Aktiverer funksjonene hvile-/standby-modus og dvalemodus på datamaskinen.
- **MERK:** Driftstiden av batteriet reduseres over tid avhengig av hvor ofte batteriet er brukt og tilstandene under hvilket det er brukt.

Virkemåte for batteriladning kan konfigureres for å øke batteriets levetid-

### Dell levetidsmodus

Gjentatt tilkobling og frakobling av datamaskinen til en strømkilde uten at du lar batteriet bli tømt helt kan redusere levetiden til batteriet. Funksjonen Levetidsmodus beskytter batteriet ved å styre hvor ofte og mye batteriet lades, slik at det ikke lades og lades ut i sykluser som kan skade batteriet.

Dell bærbare datamaskiner overvåker automatisk virkemåten for ladning og utladning av batteriet, og viser en melding om å aktivere levetidsmodus ved behov.

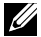

**MERK:** Dell levetidsmodus støttes kanskje ikke på alle bærbare datamaskiner.

For å konfigurere Dell levetidsmodus:

1. Høyreklikk på batteriikonet på verktøylinjen i Windows, og klikk eller ta hurtig på Dell Extended Battery Life Options (Dell alternativer for økt batterilevetid).

Dialogboks Battery Meter (Batterimåler) vises.

- 2. Klikk på fanen Longevity mode (Levetidsmodus).
- **3.** Klikk eller ta hurtig på **Enable** (Aktiver) for å slå på eller **Disable** (Deaktiver) for å slå av Dell-levetidsmodus.
- 4. Klikk eller ta hurtig på OK.
- **MERK:** Når levetidsmodus er aktivert, lader batteriet bare mellom 88 %–100 % av sin kapasitet.

### Dell skrivebordsmodus

Hvis du primært bruker datamaskinen med strømadapteren tilkoblet, kan du aktivere skrivebordsmodus for å moderere i hvilken grad batteriet blir ladet. Dette reduserer antall sykluser av ladning/utladning, og forbedrer batterilevetiden.

Dell bærbare datamaskiner overvåker automatisk virkemåten for ladning og utladning av batteriet, og viser en melding om å aktivere skrivebordsmodus.

MERK: Dell skrivebordsmodus støttes kanskje ikke på alle datamaskiner. For å aktivere eller deaktivere skrivebordsmodus:

1. Høyreklikk på batteriikonet på verktøylinjen i Windows, og klikk eller ta hurtig på Dell Extended Battery Life Options (Dell alternativer for økt batterilevetid).

Dialogboksen Battery Meter (Batterimåler) vises.

- 2. Klikk på fanen Desktop mode (Skrivebordsmodus).
- 3. Klikk eller ta hurtig på Enable (Aktiver) eller Disable (Deaktiver) basert på dine preferanser.
- 4. Klikk eller ta hurtig på OK.
- **MERK:** Når skrivebordsmodus er aktivert, så vil batteriet bare lade mellom 50 %–100 % prosent av kapasiteten.

# **Migrasionstips**

Datamaskinmigrering er å flytte data og programmer mellom to forskjellige datamaskiner. De vanligste årsakene for en datamaskinmigrasjon er når du kjøper en ny datamaskin eller når du oppgraderer til et nytt operativsystem.

 $\wedge$  FORHOLDSREGEL: Selv om det finnes flere verktøy som forenkler migrering, så anbefales det at du sikkerhetskopierer filer som bilder, musikk, dokumenter og lignende.

## Migrasjon fra ett Windows operativsystem til et nyere Windows-operativsystem

Mens migrering foretas til et nyere operativsystem, se Microsofts retningslinjer gitt for migrasjon fra ett operativsystem til et annet. Se www.microsoft.com for å finne detaljer.

# Ergonomiske instruksjoner

- $\triangle$  FORHOLDSREGEL: Feil eller langvarig bruk av tastaturet kan føre til skade.
- $\wedge$  FORHOLDSREGEL: Det kan være anstrengende for øynene å stirre på datamaskinskjermen i lengre perioder om gangen.

For komfort og effektivitet, bruk de ergonomiske retningslinjene ved installasjon og bruk av datamaskinen.

Bærbare datamaskiner er ikke nødvendigvis konstruert for kontinuerlig bruk som kontorutstyr. Hvis du planlegger å bruke den bærbare datamaskinen mye, anbefales det at du kobler til et eksternt tastatur.

- Plasser datamaskinen slik at skiermen og tastaturet er rett foran deg når du arbeider. Det finnes spesielle hyller (fra Dell og andre kilder) som hjelper deg med å plassere tastaturet korrekt.
- Plasser den ekstern skiermen i en avstand der det er lett å se den. Den anbefalte avstanden for øynene, er 510 mm–610 mm (20 tommer–24 tommer).
- Sørg for at skjermen er i øyehøyde eller litt lavere når du sitter foran den.
- • Juster vinkelen på skjermen, innstillingene for kontrast og lysstyrke, og lysforholdene rundt deg (for eksempel overlys, skrivebordslamper og gardiner eller persienner for vinduene i nærheten) for at refleks og gjenskinn på skjermen skal bli minst mulig.
- Bruk en stol med god ryggstøtte.
- • Hold underarmene horisontalt med håndleddene i en nøytral, behagelig stilling mens du bruker tastaturet eller musen.
- • Avsett alltid plass for å hvile hendene ved bruk av tastaturet eller musen.
- La overarmene henge naturlig ved siden.
- • Sitt oppreist med føttene på gulvet og lårene i vater.
- • Når du sitter, skal du passe på at vekten av beina hviler på føttene og ikke foran på stolsetet. Juster høyden på stolen din, og bruk en fotstøtte, hvis nødvendig, for å opprettholde en korrekt posisjon.
- • Varier arbeidsaktivitetene. Prøv å legge opp arbeidet slik at du unngår langvarige skriveøkter. Når du slutter å skrive, bør du prøve å gjøre noe som krever bruk av begge hender.
- Hold området under skrivebordet uten hindringer fra kabler eller strømledninger som kan forstyrre komfortabel sittestilling eller være en potensiell fare for snubling.

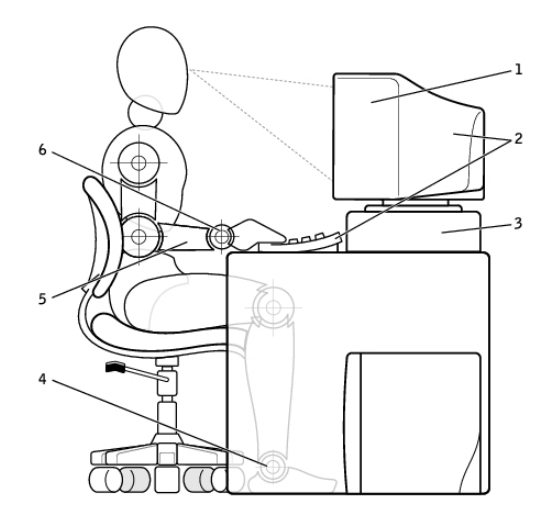

- 1 skjermen i øyehøyde eller under 4 føttene flatt på gulvet
- 2 skjermen og tastaturet plassert rett foran brukeren
- 
- 
- 5 armene i nivå med skrivebordet
- 3 skjermstativ 6 håndleddene avslappet og flate
- 

**MERK:** For de siste ergonomiske instruksionene se [www.dell.com/regulatory\\_compliance](http://www.dell.com/regulatory_compliance).

# Dell og miljøet

Det å være miljøvennlig handler ikke om begrensningene, men om mulighetene. Det dreier seg om å finne en bedre måte.

Hver dag har du muligheten til å gjøre mer miljøvennlige valg, men når du velger teknologi, ønsker du ikke å inngå kompromisser på kostnad, ytelse og pålitelighet. Hos Dell mener vi det skal du ikke måtte gjøre. Det er årsaken til at vi anstrenger oss for å sikre at mennesker og bedrifter ikke trenger å ofre noe for å være miljøvennlige.

Vi gjør dette til en realitet ved å levere praktiske produkter og tjenester som utgjør en forskjell med tanke på de viktigste miljøproblemene, for i hjertet av det å være miljøvennlig er den store tanken om at det finnes bedre muligheter. Bedre måter å bruke tid, penger og ressurser. Bedre måter å leve på, jobbe og lykkes i verden.

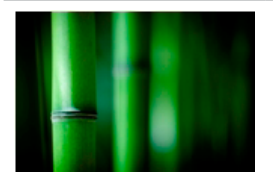

### Bambus – Naturens øko-vennlige emballasjeløsning

For å kunne hjelpe til med at vi oppnår våre felles mål med å finne nye måter å ta vare på planetens naturressurser, tilbyr Dell en praktisk, men innovativ innpakningsløsning som hjelper til med å minimere de miljømessige påvirkningene. Mindre emballasje betyr mindre styr for kundene. Resirkulerbar emballasje er enklere å kaste. Og bærekraftige materialer er godt for planeten vår.

Bambusemballasje brukes til forsendelser av en rekke Dell-produkter.

For enkel avhending, er vår bambusemballasje biologisk nedbrytbar og sertifisert som «komposterbar» av Soil Control Lab.

Vi vet at ansvarlig bruk av ressurser er viktig for deg, så vår bambus er hentet fra en skog langt borte fra pandaenes kjente habitater.

#### Delta i plant-et-tre-programmet

Dell skapte plant-et-tre-programmet for å gjøre det enkelt for deg å kompensere for klimagassutslipp fra ditt datautstyr, og for å bidra til å bygge en sunnere planet – ett tre og én skog av gangen.

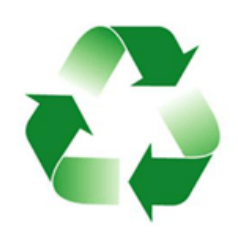

### Resirkuler med Dell

Når du oppgraderer datamaskinene og elektronikken din, kan du bli med på vårt prosjekt for å holde teknologien bort fra verdens avfallsplasser. Det er raskt, enkelt og sikkert å resirkulere dine hjemme- og bedriftsdatamaskiner sammen med oss. Gjør deg selv og planeten er tjeneste. Avhend teknologien du har brukt på en ansvarlig måte sammen med Dell.

## Retningslinjer for overholdelse av regelverk

Besøk [www.dell.com/regulatory\\_compliance](http://www.dell.com/regulatory_compliance) for å finne komplette detaljer.

## Kontaktinformasjon for nettsted for regulatorisk samsvar

Hvis du har spørsmål relatert til produktsikkerhet, EMC eller ergonomi kan du sende en e-post til [Regulatory\\_Compliance@dell.com](mailto:Regulatory_Compliance%40dell.com?subject=).

### Ytterligere samsvarsinformasjon

World Wide Trade Compliance Organization (WWTC) er ansvarlig for å administrere Dells overholdelse av import- og eksportlover, inkludert produktklassifisering. Klassifiseringsdata for systemer som er produsert av Dell, er oppgitt på produktspesifikke dataark for produktsikkerhet, EMC og miljø.

Hvis du har noen spørsmål relatert til import-/eksportklassifisering av Dells produkter, kan du sende en e-post til [US\\_Export\\_Classification@dell.com](mailto:US_Export_Classification%40dell.com?subject=).